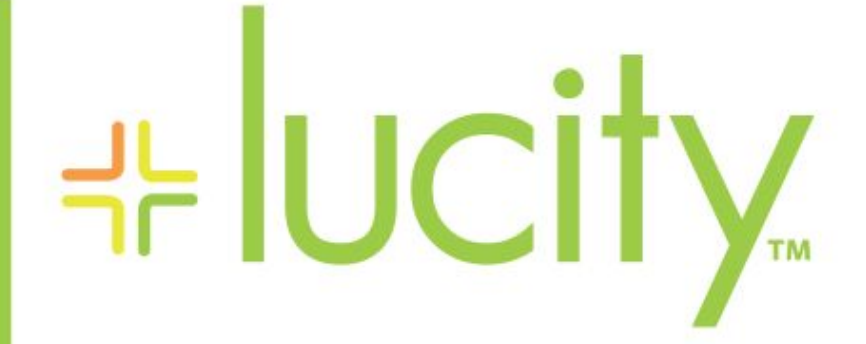

### TRAINING GUIDE

# Work Flow Setup

리는 리는 리는 리는 리는 리는 리는 리는 ╬ ╬ 라는 라는다는 ╬╬╬ 국는 국는국는 리는 리는 리는 국는 국는 국는 국는 국는 국는 ╬ ╬ 되는 되는 되는 되는 국는 국는 국는 \*\*\* -부 국는 국는 국는 국는 국는 국는 ## 믦 非非 쀼 ╬

clarity through connections www.lucity.com 10561 Barkley, Suite 500 Overland Park, KS 66212 913.341.3105

# Work Flow Setup

The Lucity suite offers you a comprehensive solution for Work Management. The *Work* module allows you to establish your work flow, track customer requests, create work orders, establish a preventative maintenance plan, set priorities, provide timetables, track system rehabilitation, and perform budget forecasting. In order for your employees to use these features, you as an administrator will need to perform the one-time setup actions listed in this workbook. You'll need to set up other aspects of your work flow in order to fully utilize the *Work* module; however, this workbook will give you a basic introduction. For additional information, consult the Lucity help guide.

First, we'll begin by discussing the work flow setup. We'll show you how to set up categories, create resource records, create work crews, enter problems, and establish work tasks. Then, we'll move on to notifications. Notifications are used to inform customers of their request's status as well as notify employees when a work order has been assigned to them or has become overdue. In this workbook, we'll show you how to create notification templates, set default notifications, and override notifications.

Finally, we'll show you how to set up *Work Options* and *General Options* for *Work Orders* and *Requests*. These options allow you to determine how your employees will enter various types of data into the *Work* modules.

### **Table of Contents**

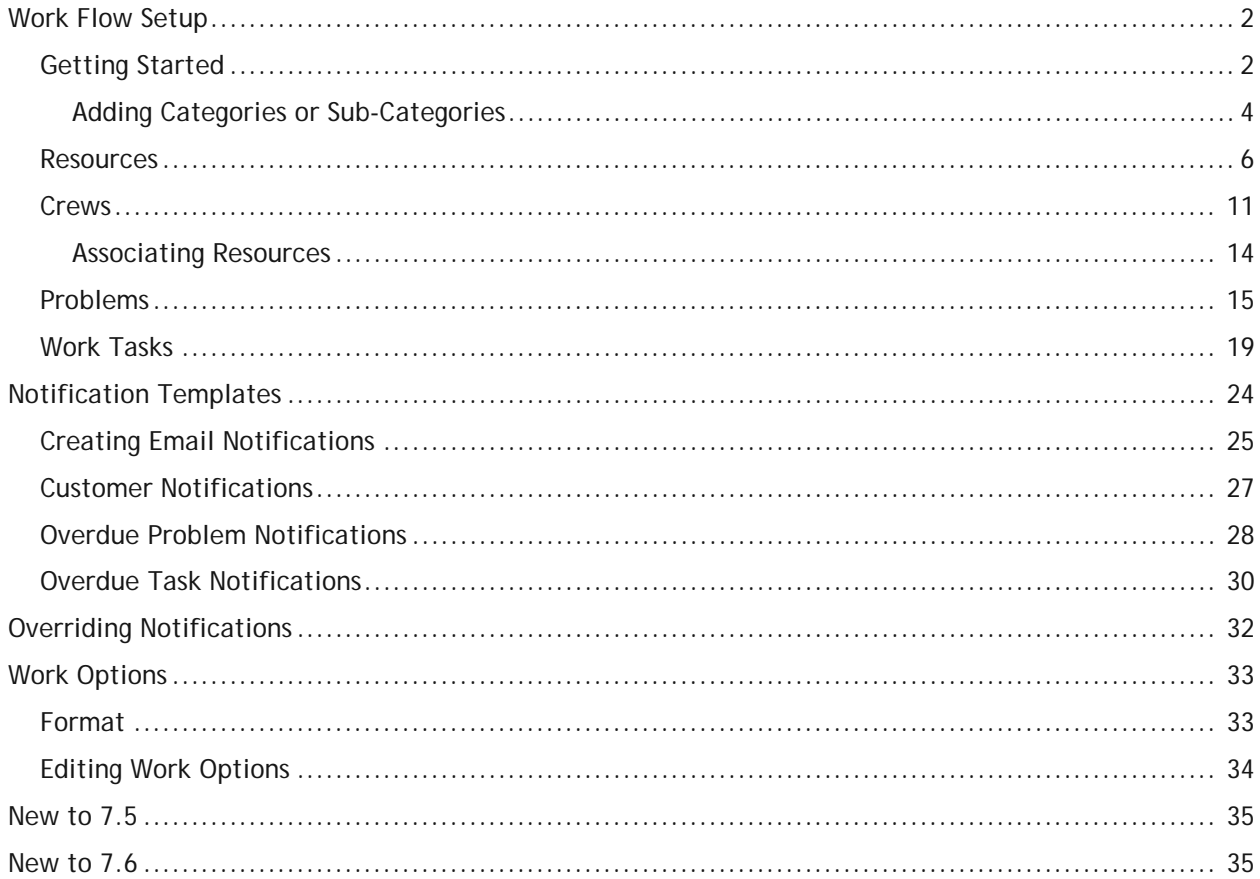

## <span id="page-2-0"></span>Work Flow Setup

To get started using the *Work* module, you need to establish the work flow. This will help you coordinate your agency or department's unique terminology, functions, and procedures. You can associate actions with resulting tasks, assign crews to specific resources (employees, equipment, and materials), establish unit costs for resource expenses, document employees' training and certifications, and track resources.

The following modules are available to help you structure your work:

- **Categories Fluids**
- **Employees**

Work Tasks

- **Certifications**
- Problems

**Crews** 

**Causes** 

• Contractors

• Classification

• Equipment **Materials** 

- Exclusion Days
- 

Notifications used to be part of the Work Flow Setup, but have now been moved to the general menu. However, Notifications are still important to the Work Flow setup so they will be discussed here.

## <span id="page-2-1"></span>Getting Started

Before using the work flow setup modules listed above, we recommend creating an outline to help you better organize your infrastructure.

- 1. Identify all main departments such as Water, Sewer, Street, Administrative, etc.
- 2. Identify all employees, contractors, equipment, materials, and fluids and determine unit costs per hour. If available, include the appropriate ID numbers.
- 3. Create a list of all tasks or actions performed by each department.
- 4. Create a list of all problems encountered that require work for each department.
	- Problems refer to instances that generate work, such as potholes, sewer odor, etc.
- 5. Create a list of all causes that trigger work orders for each department.
	- Causes refer to what created the problem, such as weather, vandalism, etc.

Upon compiling your lists you will need to eliminate any duplicates. For instance, one department may label a cause 'Storm' while another department labels a cause 'Severe Weather'. Both departments refer to the same type of cause, but have given that cause different labels. You will need to decide which label to use.

#### **Categories**

First, you'll need to define the main categories found in your infrastructure. We recommend making each department a category. You may want to define more specific categories within your main categories. For example, Street Department is a main category while Engineering, Street Maintenance, and Traffic Services are all sub-categories of that main category. You may wish to go into even more detail by defining the divisions within a sub-category. For example, Curbs, Sidewalks, and Pavements are divisions of the Street Maintenance sub-category. You can add as many sub-categories as needed, but be aware that the more you create, the more complicated your system will become

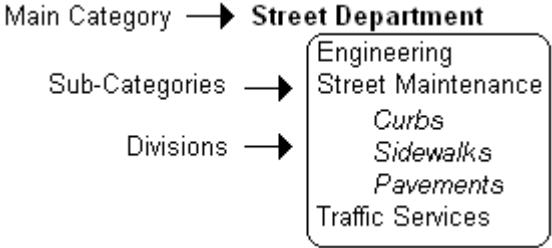

Next, you can group your resources (employees, equipment, materials, etc.) under the appropriate category or sub-category. For example, you may group street maintenance equipment, materials, tasks, problems, possible causes, and Street Department employees under the Street Maintenance subcategory.

Note that you can group assets under more than one category. For instance, you may have employees who work for more than one department, or equipment that is used by every department.

Notes:

\_\_\_\_\_\_\_\_\_\_\_\_\_\_\_\_\_\_\_\_\_\_\_\_\_\_\_\_\_\_\_\_\_\_\_\_\_\_\_\_\_\_\_\_\_\_\_\_\_\_\_\_\_\_\_\_\_\_\_\_\_\_\_\_\_\_\_\_\_\_\_\_\_\_\_\_\_\_

\_\_\_\_\_\_\_\_\_\_\_\_\_\_\_\_\_\_\_\_\_\_\_\_\_\_\_\_\_\_\_\_\_\_\_\_\_\_\_\_\_\_\_\_\_\_\_\_\_\_\_\_\_\_\_\_\_\_\_\_\_\_\_\_\_\_\_\_\_\_\_\_\_\_\_\_\_\_

\_\_\_\_\_\_\_\_\_\_\_\_\_\_\_\_\_\_\_\_\_\_\_\_\_\_\_\_\_\_\_\_\_\_\_\_\_\_\_\_\_\_\_\_\_\_\_\_\_\_\_\_\_\_\_\_\_\_\_\_\_\_\_\_\_\_\_\_\_\_\_\_\_\_\_\_\_\_

\_\_\_\_\_\_\_\_\_\_\_\_\_\_\_\_\_\_\_\_\_\_\_\_\_\_\_\_\_\_\_\_\_\_\_\_\_\_\_\_\_\_\_\_\_\_\_\_\_\_\_\_\_\_\_\_\_\_\_\_\_\_\_\_\_\_\_\_\_\_\_\_\_\_\_\_\_\_

\_\_\_\_\_\_\_\_\_\_\_\_\_\_\_\_\_\_\_\_\_\_\_\_\_\_\_\_\_\_\_\_\_\_\_\_\_\_\_\_\_\_\_\_\_\_\_\_\_\_\_\_\_\_\_\_\_\_\_\_\_\_\_\_\_\_\_\_\_\_\_\_\_\_\_\_\_\_

\_\_\_\_\_\_\_\_\_\_\_\_\_\_\_\_\_\_\_\_\_\_\_\_\_\_\_\_\_\_\_\_\_\_\_\_\_\_\_\_\_\_\_\_\_\_\_\_\_\_\_\_\_\_\_\_\_\_\_\_\_\_\_\_\_\_\_\_\_\_\_\_\_\_\_\_\_\_

\_\_\_\_\_\_\_\_\_\_\_\_\_\_\_\_\_\_\_\_\_\_\_\_\_\_\_\_\_\_\_\_\_\_\_\_\_\_\_\_\_\_\_\_\_\_\_\_\_\_\_\_\_\_\_\_\_\_\_\_\_\_\_\_\_\_\_\_\_\_\_\_\_\_\_\_\_\_

#### <span id="page-4-0"></span>**Adding Categories or Sub-Categories**

1. Open the *Categories* module by selecting **Work**>>**Work Flow Setup**>>**Categories** from the desktop application main menu.

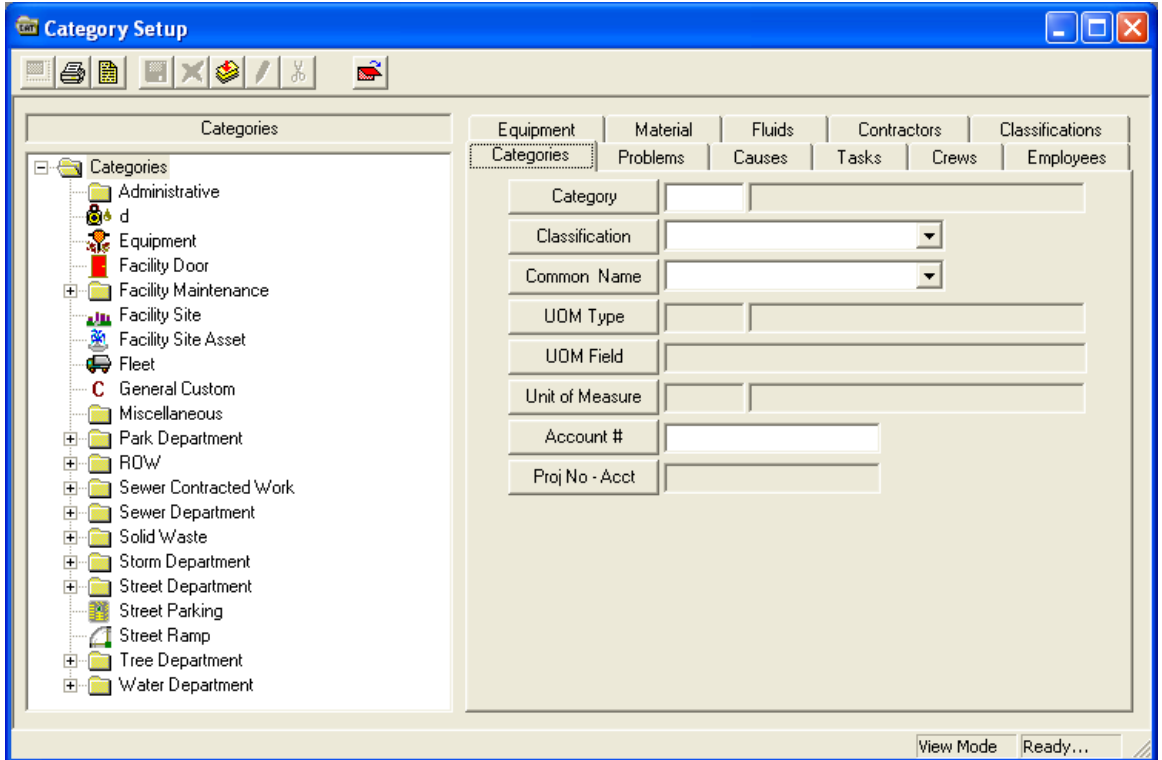

2. To add a **Category**, highlight the 'Categories' branch in left-hand window. This folder appears at the top of the list.

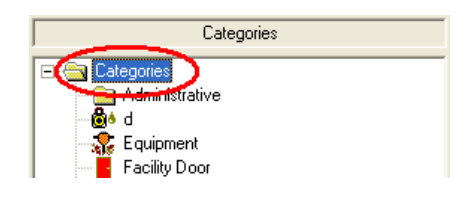

3. To add a **Sub-Category**, highlight the existing category you wish to be associated with the new sub-category.

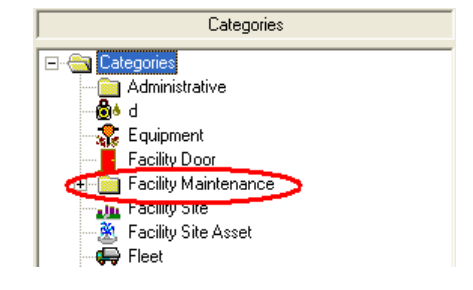

- 4. Click Add on the module toolbar.
- 5. Create a Category name by entering a unique code and description. This will be used in the Category pick list throughout the *Work* modules.
	- In the example below, we've named the category "Facility Maintenance"

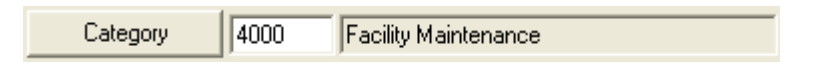

- 6. Select a Classification from the drop-down menu.
	- If you select "Inventory Item", the Common Name field will be enabled and you will be required to populate it.
	- If you select "Classification", the Common Name and the three Unit of Measure fields will remain inaccessible.
- 7. Select a common name from the drop-down menu. This links an asset to the category and enables work orders to pull quantity information from the module that houses that asset.
	- Upon selecting a common name for an asset, an icon will appear next to that asset in the category tree.
	- For example, in the Facility Maintenance category below, we've included the following common name assets:
		- o Facility Building, Facility Door, Facility Floor, Facility Furnishing, Facility Roof, Facility Room, and Leased Building.

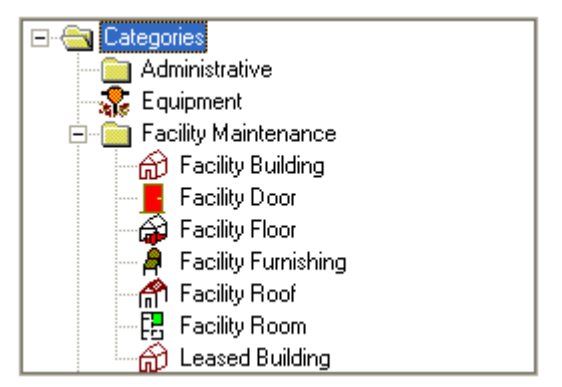

- 8. Select the UOM (Unit of Measure) Type from the pick list.
	- If you select "count", the Quantity field in the *Work Orders* module will count the number of like assets associated with that work order.
	- If you select "sum", the Quantity field will add the total measurements of the like assets.
- 9. Enter the field you want the system to sum in the UOM field. If you chose "count", you can leave this field vacant.
- 10. Select the unit of measure from the pick list.
	- For example, these include hours, each, gallons, feet, etc.
- 11. Enter any default account or project numbers you want auto-populated in a work order when this category is selected.
- 12. Save **your new category**.

### <span id="page-6-0"></span>Resources

As the next step in work flow setup, we'll go over how to create resource records. Resources include the employees, contractors, equipment, materials, and fluids needed to complete work orders. Each time you add a resource record, the resource will be added to the appropriate pick list (Employees, Fluids, Materials, etc.). These pick lists are available throughout the *Work* module*.* Individual work flow setup modules are available for each resource type; however, the steps to add a record and the functions in each module are similar. In this section, we'll go over the *Materials* setup module as an example.

- 1. Open the resource modules by selecting from the menu Work>>Work Flow Setup>>Employees, Contractors, Equipment, Materials, or Fluids.
- 2. Click the Add button  $\bullet$  on the toolbar to enter Add Mode.
- 3. While each resource module tracks information specific to the resource type, all of the resource modules contain a header with identification information plus the following three critical tabs:
	- **General** Containing general information about the resource.
	- **Categories** Indicating what Categories the resource is associated with.
	- **WO as Resource** Listing all work orders where the resource has been assigned.

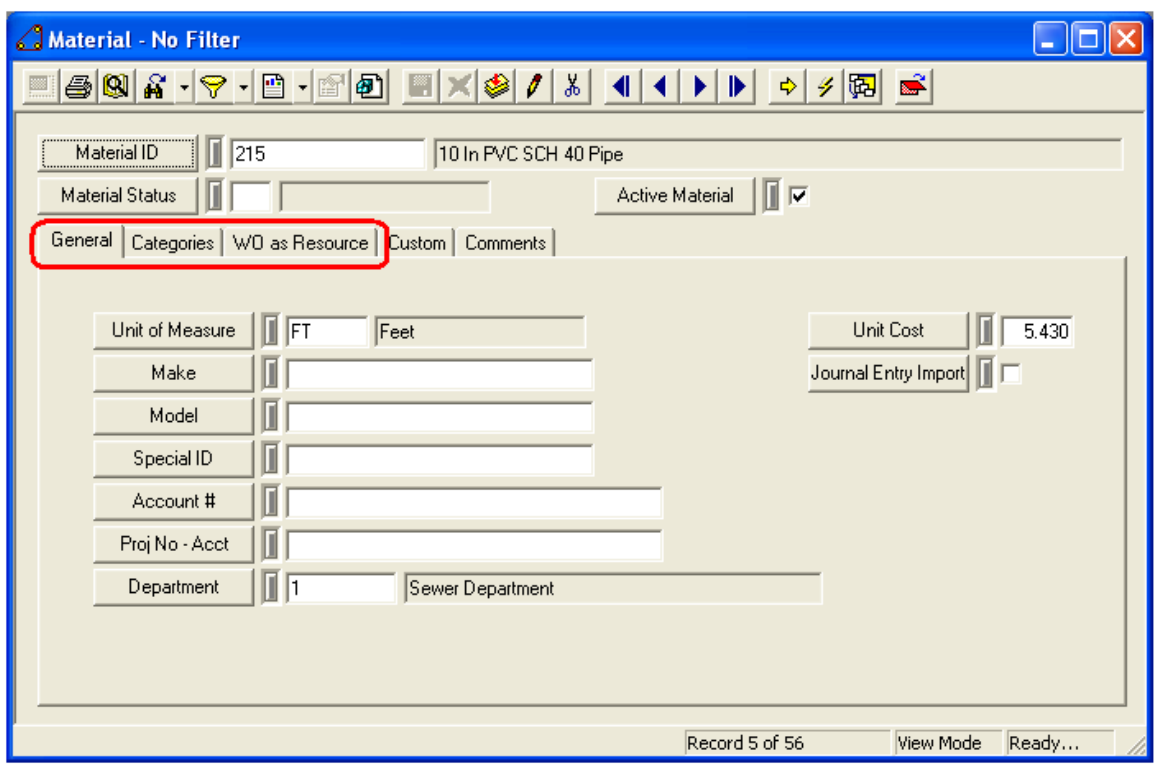

- 4. Header Information
	- Enter a **Material ID**. This is required; it allows you to identify the resource you'll be entering. This same ID type appears in the other resource modules.
		- o In our example, we've created a Material ID of 215 for 10 inch PVC pipes.
	- Indicate whether the resource is active using the check-box provided.

*Note: If marked, the resource will be designated as active and will appear in the Work Order's pick list for this resource type. If this box is not marked, the resource will not be available for selection.*

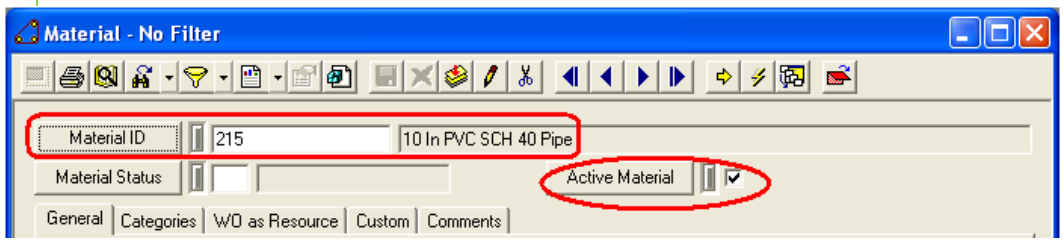

- 5. First Tab: General
	- This tab allows you to enter specific information about each resource. The Unit of Measure and Unit Cost fields are present in each of the resource modules.
		- o The data in the Unit of Measure and Unit Cost fields is automatically carried over to the work order when the resource is selected.
		- o Below, we've entered Feet as the Unit of Measure and a Unit Cost of \$5.43. This means that each foot of 10 inch PVC pipe costs \$5.43.
	- The Department field is also present throughout the resource modules. This allows you to track which department the resource is associated with.
		- o For our example, we've associated this material with the Sewer Department.

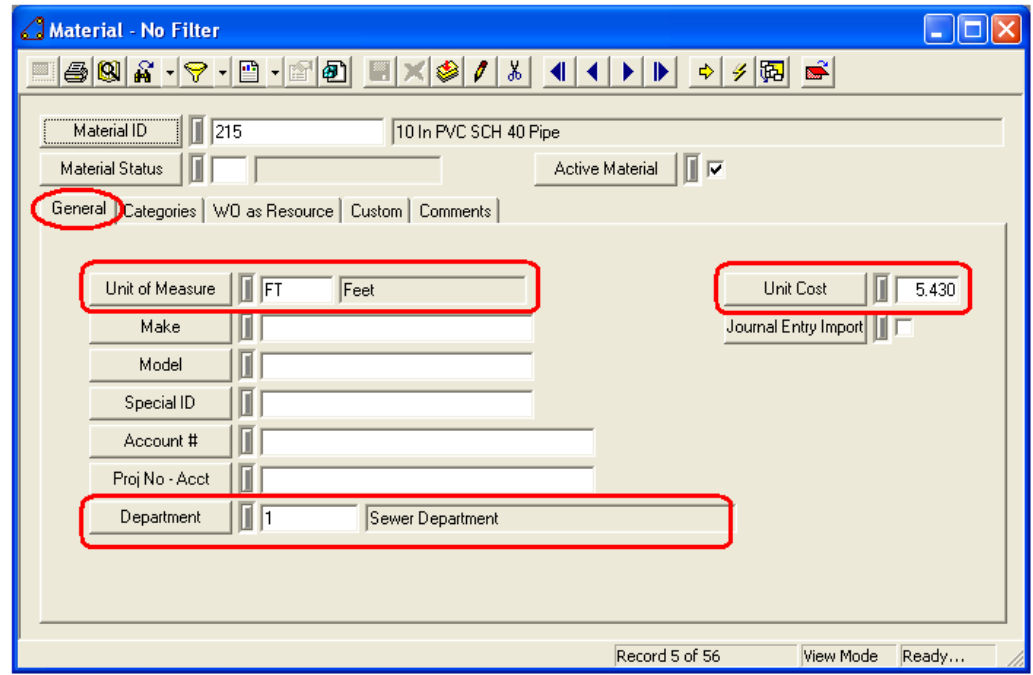

- 6. Next Tab: Categories
	- Use this tab to associate categories with the resource. When a Category is chosen in *Work Orders*, the available resources are limited to those associated with that Category.
	- To add a category, open the **Categories** tab. Then, right click in the grid and select *Add Record*. A new form will open allowing you to enter a category.

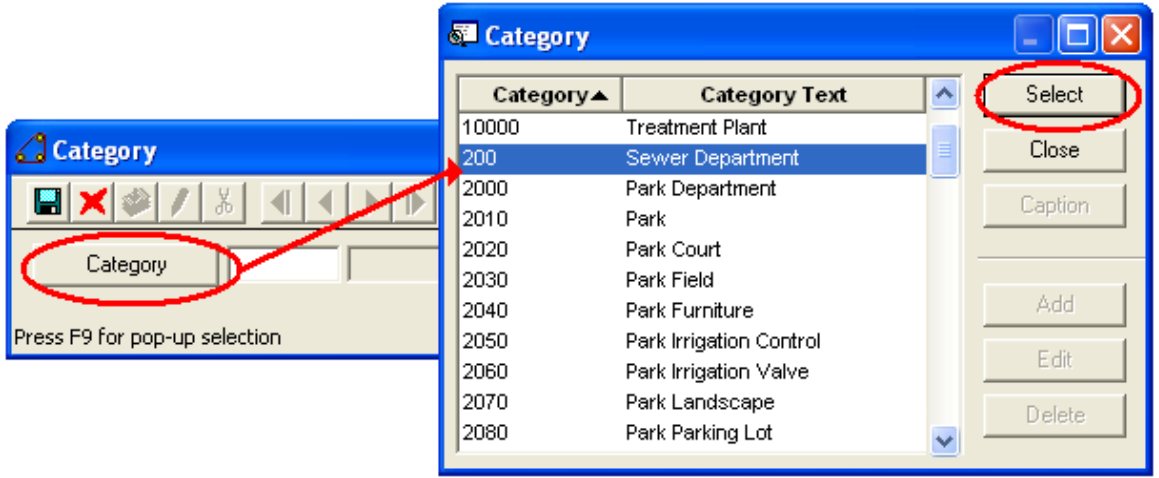

- Click on the Category button to access the pick list. This list comes from the *Work Flow Setup, Categories* module that we discussed earlier.
- Highlight a category in the list and click *Select*. Then, click **the save the record.** The new category will be added to the grid.
	- o As you can see in the example below, we've associated our 10 inch PVC pipe with Lift Stations, Pipe Maintenance, Collections Systems, Sewer Department, and Miscellaneous Categories.

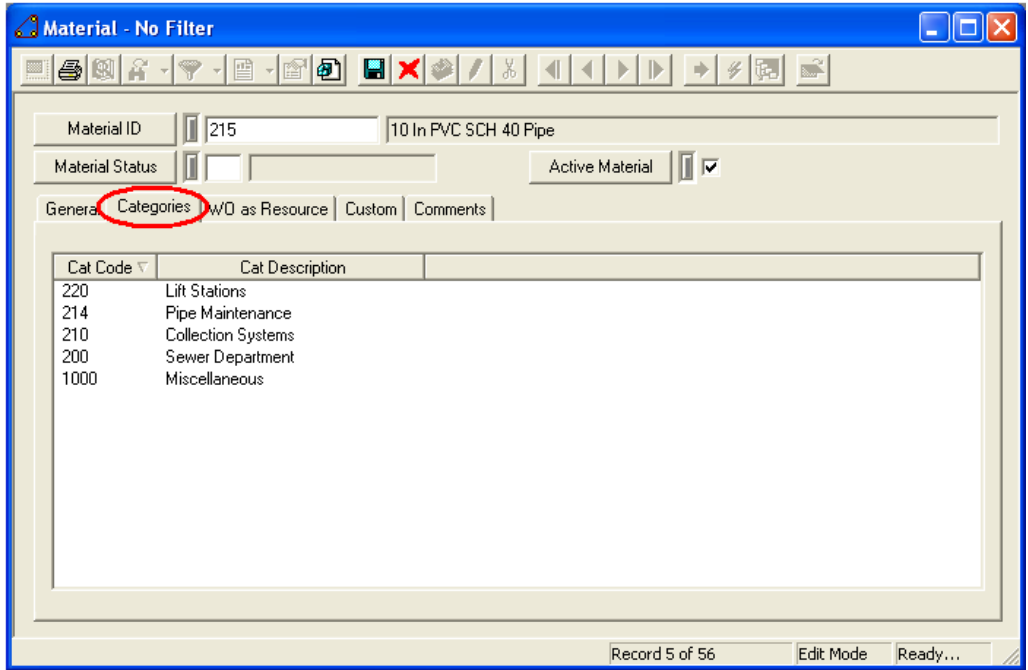

*Note that the Categories tab in the Work Flow Setup, Employees module contains a unique function allowing you to replicate employee's category links. Many employees in a department may need access to the same categories of work. While you can associate categories to Employee resources in the same manner that you associated categories to the Material resource above, this additional function helps to simplify the process of assigning multiple categories to a single employee.*

- In the *Employees* module, right click in the Categories grid and select "Replicate Employee's Category Links".
- A window listing all employees in the *Work Flow Setup, Employees* module will appear:

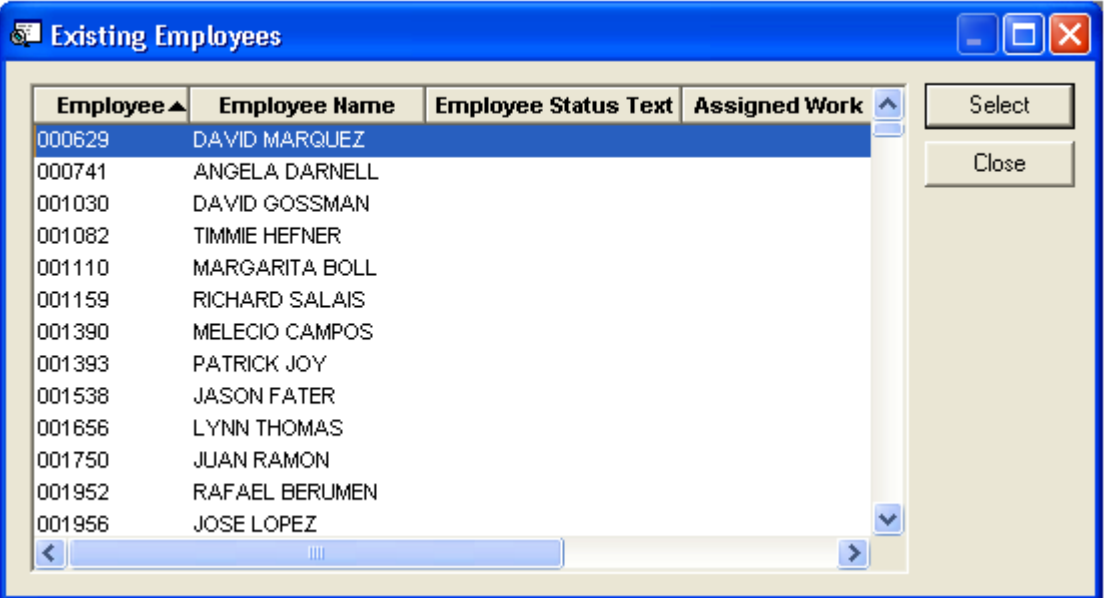

- Highlight an employee listing and click *Select*.
- All categories associated with the selected employee will now also be associated with the current *Employee* record.
- You can repeat this process if an employee shares category assignments with more than one other work employee. You can then add or delete individual categories as needed by using the additional right click options in the grid.

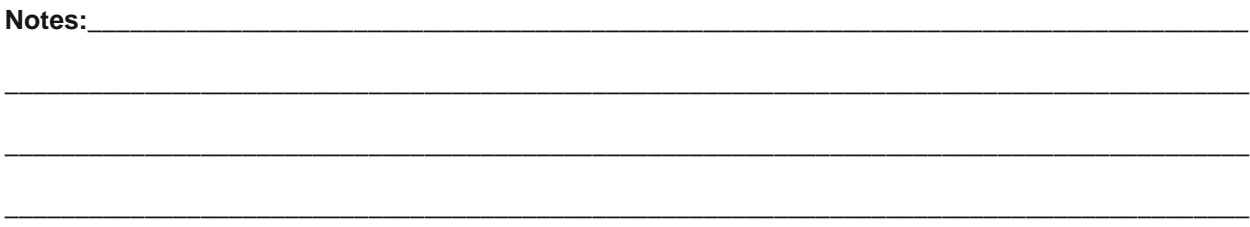

\_\_\_\_\_\_\_\_\_\_\_\_\_\_\_\_\_\_\_\_\_\_\_\_\_\_\_\_\_\_\_\_\_\_\_\_\_\_\_\_\_\_\_\_\_\_\_\_\_\_\_\_\_\_\_\_\_\_\_\_\_\_\_\_\_\_\_\_\_\_\_\_\_\_\_\_\_\_\_\_\_\_\_\_\_\_\_\_\_

\_\_\_\_\_\_\_\_\_\_\_\_\_\_\_\_\_\_\_\_\_\_\_\_\_\_\_\_\_\_\_\_\_\_\_\_\_\_\_\_\_\_\_\_\_\_\_\_\_\_\_\_\_\_\_\_\_\_\_\_\_\_\_\_\_\_\_\_\_\_\_\_\_\_\_\_\_\_\_\_\_\_\_\_\_\_\_\_\_

- 7. Next Tab: WO as Resource
	- This tab lists all of the work orders where the resource has been used. This includes  $\bullet$ incomplete and completed work orders. At a glance, you can see the Work Order #, Main Task, Category, Resource Start/End Dates, and Units Used.

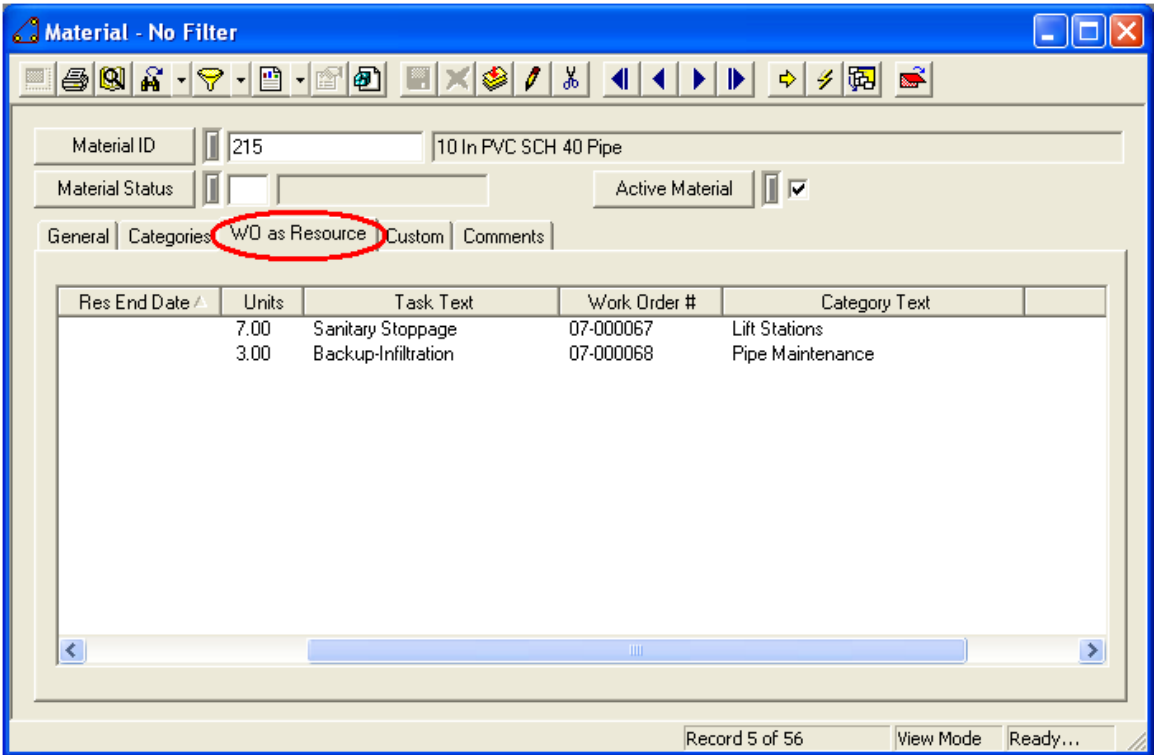

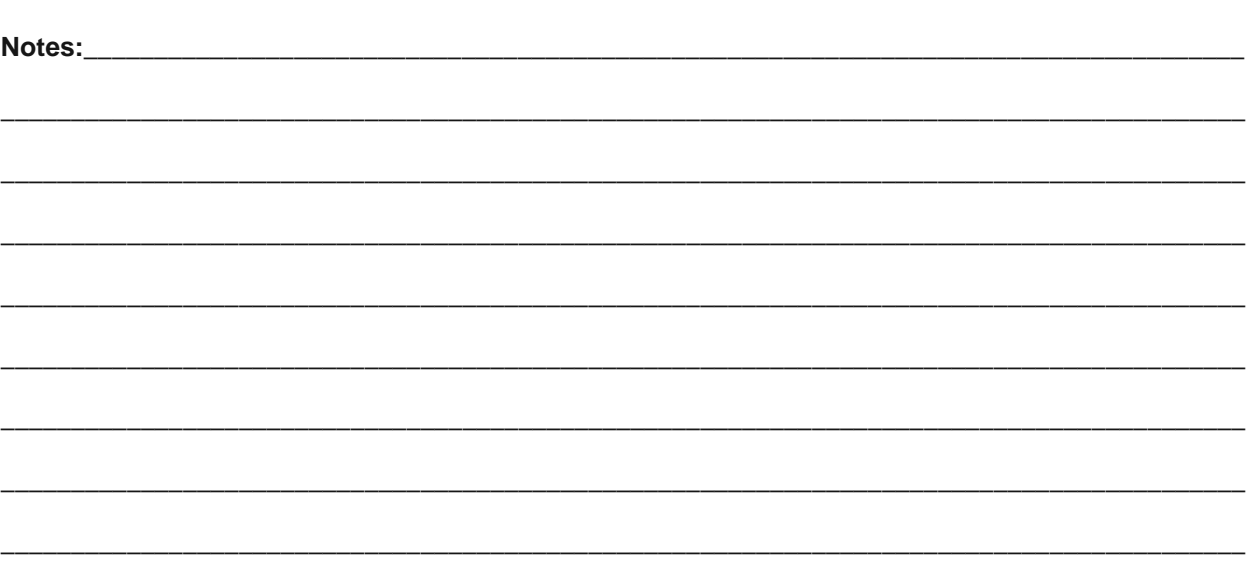

## <span id="page-11-0"></span>Crews

The next *Work Flow Setup* module we'll discuss is the *Crew* module. Crews are another type of work resource. This module allows you to select a group of employees and include them as resources in a crew. In addition, you'll also be able to associate resources from the *Equipment, Materials*, and *Fluids* setup modules. This expedites data entry when creating a work order as it allows you to enter the crew numerical code instead of entering each individual employee, supervisor, and resource. When the crew code is entered into a work order, all associated employee and resource information will be automatically populated.

- 1. Open **Work>>Work Flow Setup>>Crews** from the desktop application main menu.
- 2. Click the *Add* button **the set of the enter a new record.**
- 3. You'll generally include information in the following critical areas:
	- **Header** Includes crew numerical code and name, supervisor, and lead worker.
	- **Resources** Allows you to include resources from the *Work Flow Setup* modules.
	- **Categories –** Allows you to associate your crew with multiple work categories. You'll associate Categories with your crew in the same manner as you associated Categories with your *Material* record above.
- 4. Header Information
	- Create a unique code and name to identify your work crew. This is required. Be certain to pick something recognizable as you'll select this crew from a pick list in the *Work Order* module.
		- o In our example below, we've created a Sewer Repair Crew.
	- Select a Supervisor and Lead Work from the pick lists. These lists come from the *Work Flow Setup, Employees* module.
	- Indicate whether the crew is active using the check-box provided.

*Note: If marked, the crew will be designated as active and will appear in the Work Orders module pick lists. If this box is not marked, the crew will not be available for selection.*

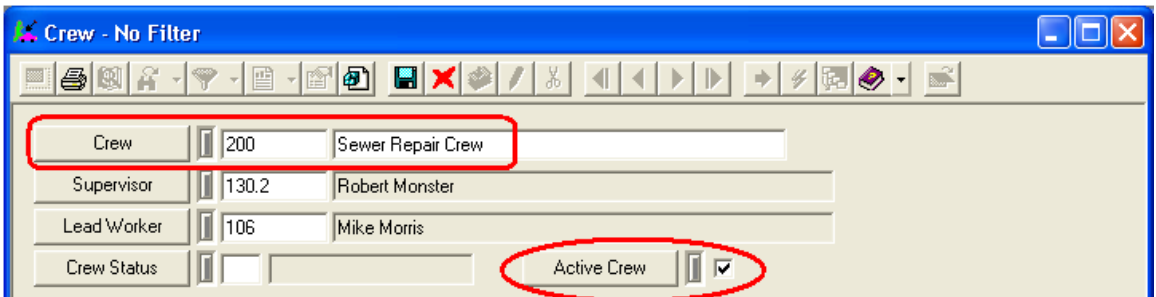

- 5. Next, in the **Resources grid**, you can associate multiple resources with your work crew. These can include Employees, Equipment, Materials, Fluids, and Contractors
	- Right click in the grid and select *Add Record*. The dialog shown below will appear.
	- Select a Resource Type from the pick list. In our example, we've selected *Materials.*
	- Select an individual Resource from the pick list. This list will be limited by the Resource Type you selected in the previous field. For our example, we've selected the 10 inch PVC pipe that we created in the previous example.
	- Continue selecting additional resources as needed. Here, we've included two employees, a flush truck, and the PVC pipe.

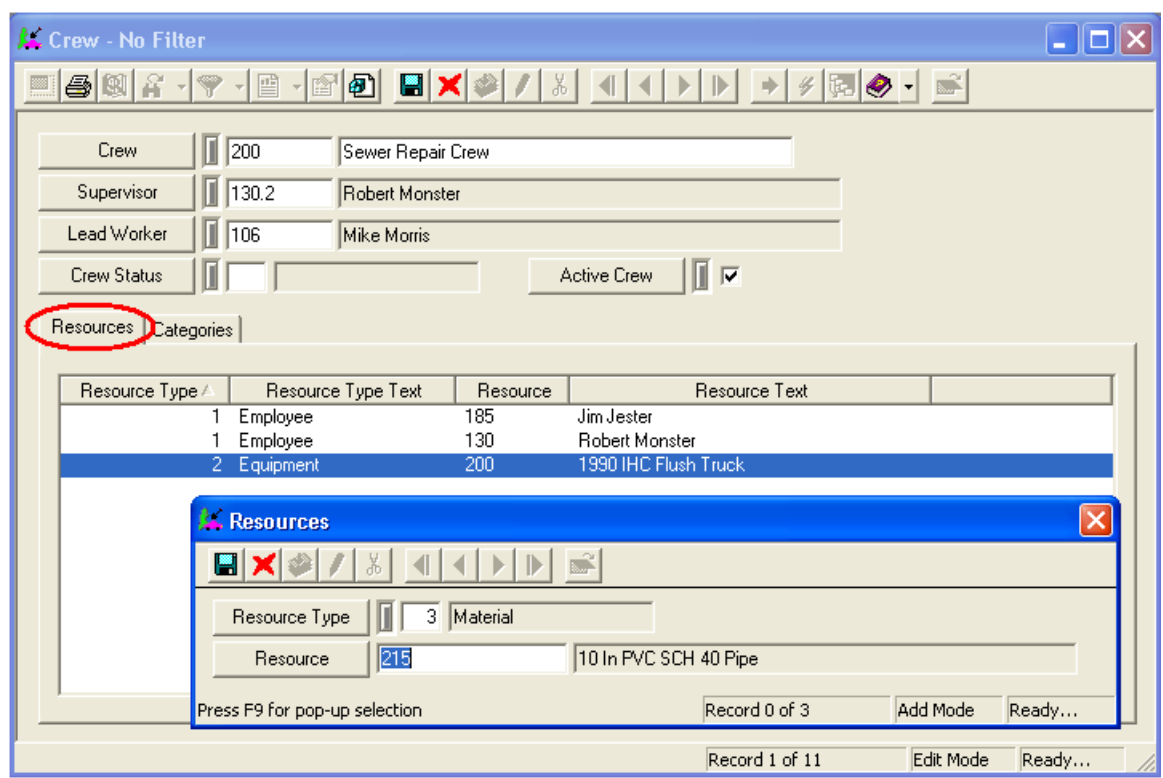

\_\_\_\_\_\_\_\_\_\_\_\_\_\_\_\_\_\_\_\_\_\_\_\_\_\_\_\_\_\_\_\_\_\_\_\_\_\_\_\_\_\_\_\_\_\_\_\_\_\_\_\_\_\_\_\_\_\_\_\_\_\_\_\_\_\_\_\_\_\_\_\_\_\_\_\_\_\_

\_\_\_\_\_\_\_\_\_\_\_\_\_\_\_\_\_\_\_\_\_\_\_\_\_\_\_\_\_\_\_\_\_\_\_\_\_\_\_\_\_\_\_\_\_\_\_\_\_\_\_\_\_\_\_\_\_\_\_\_\_\_\_\_\_\_\_\_\_\_\_\_\_\_\_\_\_\_

\_\_\_\_\_\_\_\_\_\_\_\_\_\_\_\_\_\_\_\_\_\_\_\_\_\_\_\_\_\_\_\_\_\_\_\_\_\_\_\_\_\_\_\_\_\_\_\_\_\_\_\_\_\_\_\_\_\_\_\_\_\_\_\_\_\_\_\_\_\_\_\_\_\_\_\_\_\_

\_\_\_\_\_\_\_\_\_\_\_\_\_\_\_\_\_\_\_\_\_\_\_\_\_\_\_\_\_\_\_\_\_\_\_\_\_\_\_\_\_\_\_\_\_\_\_\_\_\_\_\_\_\_\_\_\_\_\_\_\_\_\_\_\_\_\_\_\_\_\_\_\_\_\_\_\_\_

\_\_\_\_\_\_\_\_\_\_\_\_\_\_\_\_\_\_\_\_\_\_\_\_\_\_\_\_\_\_\_\_\_\_\_\_\_\_\_\_\_\_\_\_\_\_\_\_\_\_\_\_\_\_\_\_\_\_\_\_\_\_\_\_\_\_\_\_\_\_\_\_\_\_\_\_\_\_

#### **Notes:**\_\_\_\_\_\_\_\_\_\_\_\_\_\_\_\_\_\_\_\_\_\_\_\_\_\_\_\_\_\_\_\_\_\_\_\_\_\_\_\_\_\_\_\_\_\_\_\_\_\_\_\_\_\_\_\_\_\_\_\_\_\_\_\_\_\_\_\_\_\_\_

6. After you've saved your *Crew* record, you'll be able to select this crew in the *Work Orders* module, Task grid.

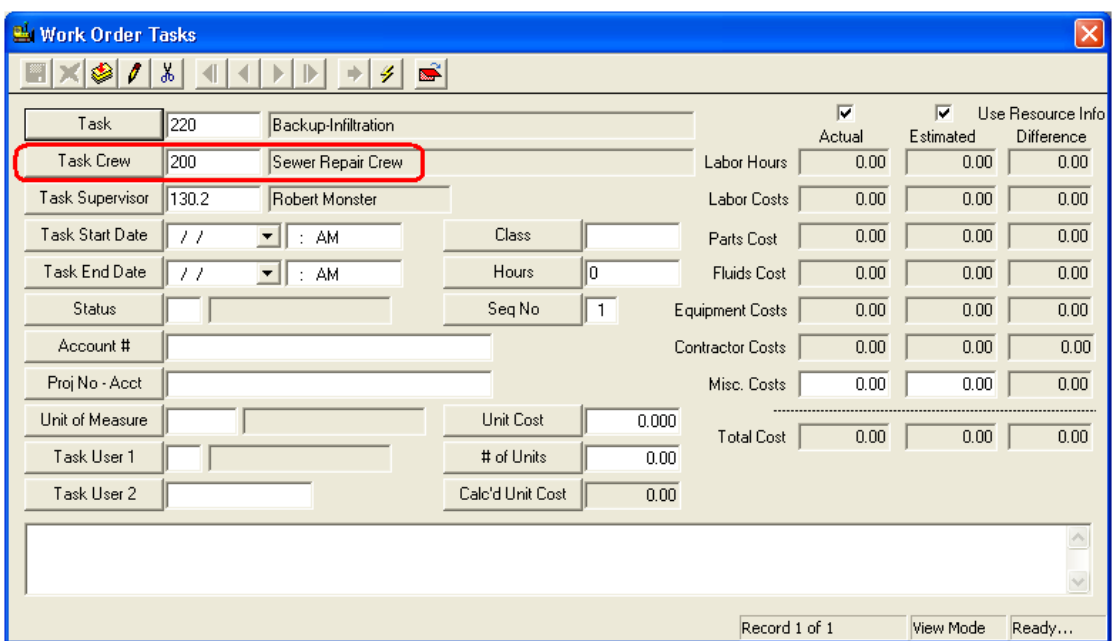

• As you can see below, all of the resources (Employees, Equipment, and Material) that were associated with our Sewer Repair Crew have been automatically entered by the system into the *Work Order* module's Resources grid.

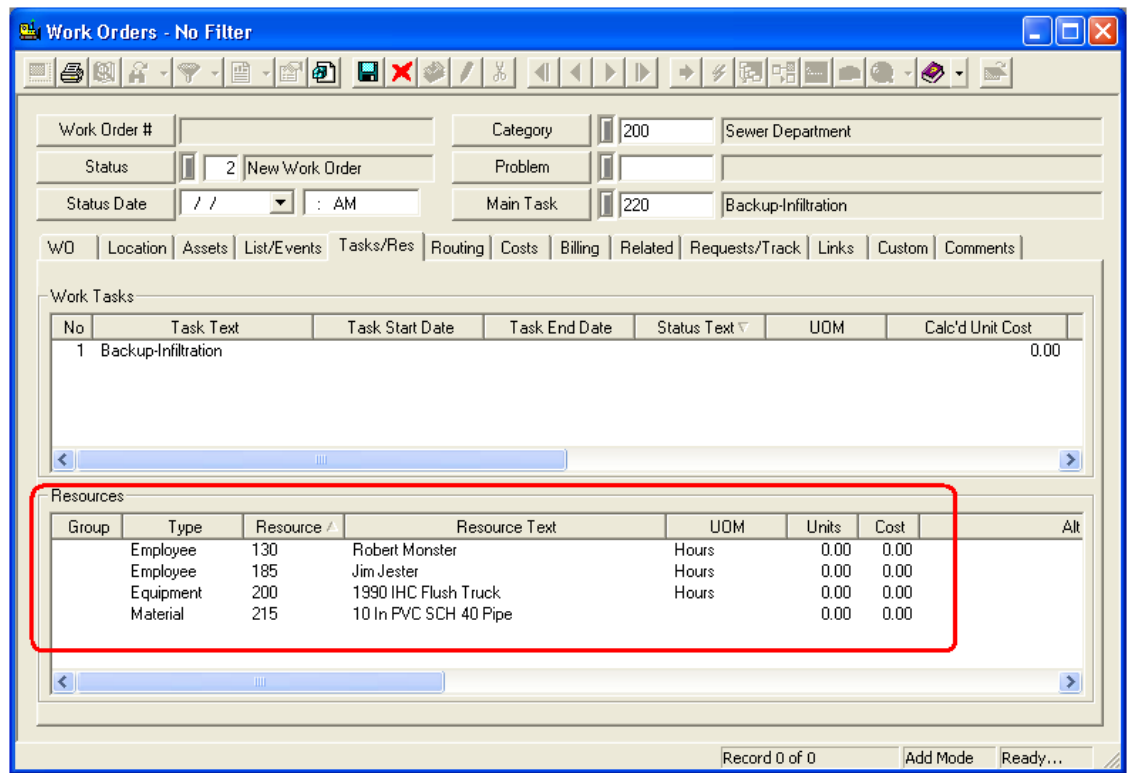

#### <span id="page-14-0"></span>**Associating Resources**

Once you have created categories and sub-categories, you can begin associating resources from the other setup modules (*Equipment*, *Materials*, *Tasks*, *Employees*, *Crews* etc.). Associating resources with a category enables the *Work* module to automatically populate resource data when a category is selected in a work order or request. To associate a resource with a category, complete the following steps:

- 1. Select the appropriate resource tab. For example, if you want to associate a material with a category, you would select the Material tab.
- 2. Click on the 'Show All' button to reveal a list of all resources included in the Material setup module.
- 3. Highlight a resource. Using your cursor, 'drag' the resource over to the left-hand window and 'drop' it into the category.

*Note that the resource will be automatically associated with that category and all sub-categories.* 

4. You can associate as many resources as needed with your categories. Also, each resource can be associated with more than one category.

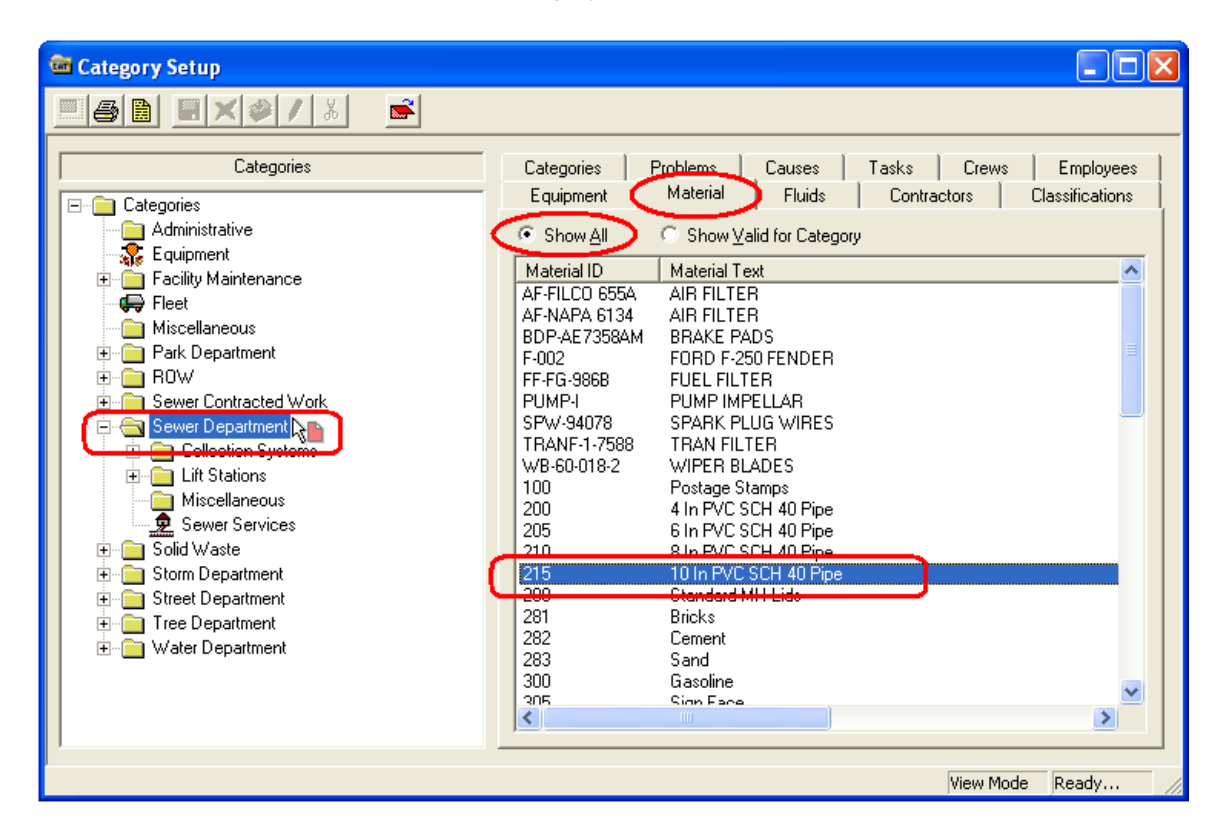

In our example above, we've associated the material we created earlier, 10 Inch PVC Pipe, with the Sewer Department category.

## <span id="page-15-0"></span>Problems

In this next *Work Flow Setup* step, we'll discuss how to create records for problems that result in work orders. All of the records that you enter into the *Problems* module will be added to the pick list used throughout the *Work* module. When you select a problem from the list in *Work Orders*, the default information, scripts, and notifications will also be carried over.

It's important to keep in mind that problems are different from causes in *Work Flow Setup*. A problem is something that generates a work order. This includes sewer stoppage, sewer odor, pothole, missing sign, etc. A cause is something that creates a problem, such as weather, flooding, vandalism, or accident.

- 1. Open **Work>>Work Flow Setup>>Problems** from the desktop application main menu.
- 2. Click the *Add* button **the set of the enter a new record.**
- 3. You'll generally include information in the following critical areas:
	- **Default Data** Data that will be carried over to the work order.
	- **Problem Scripts** Includes questions to be asked of the customer calling in a request.
	- **Categories tab** Associates a category with a problem. This limits the problems available when a category is chosen in the *Work Orders* module.

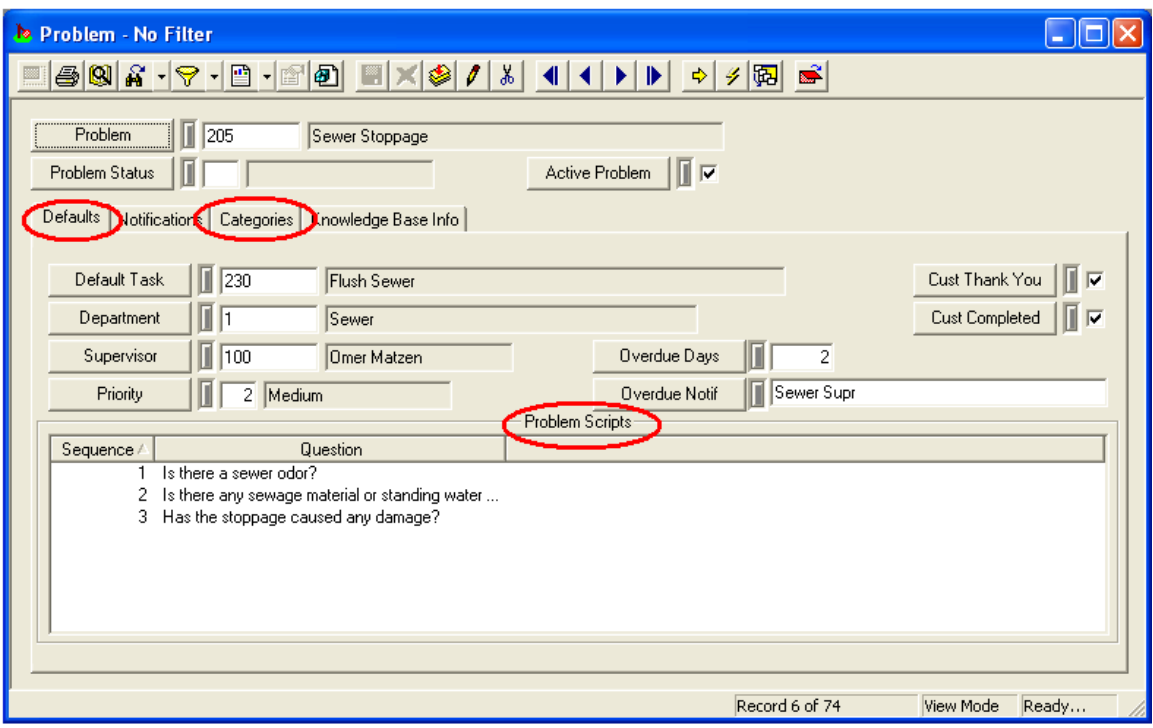

- 4. Header Information
	- Enter a **Problem ID**. This is required; it allows you to identify the problem you'll be recording.
		- o In our example, we've created a Problem ID of 205 for Sewer Stoppage.
	- Indicate whether the problem is active using the check-box provided.

*Note: If marked, the problem will be designated as active and will appear in the Problem pick list for work orders. If this box is not marked, the problem will not be available for selection.*

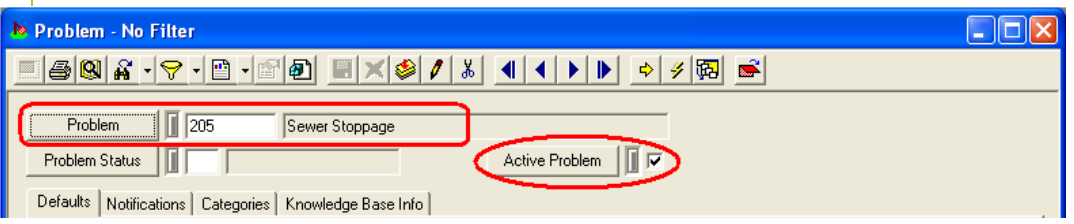

- 5. Defaults Tab
	- This tab allows you to enter default information that will be carried over to a work order anytime this problem is selected. This includes a default task, department, supervisor, priority, overdue days, and overdue notifications.
		- o In our example below, we've entered the following default information:
			- Default Task Flush Sewer. This will be performed by the work crew.
			- Department Sewer
			- **Supervisor Omer Matzen**
			- **Priority Medium**
			- Overdue Days 2
			- Overdue Notification Sewer Supervisor. An overdue notification will be sent to the Sewer Supervisor two days after the request is submitted.
	- You can also use the check-boxes at the right-hand side of the tab to indicate whether customer email notifications will be sent.
		- o If the Cust Thank You box is marked, the customer submitting a request with this problem will be sent an email when the request is saved.
		- o If the Cust Completed box is marked, the customer who submitted the request will receive a completion email when the work order is closed.

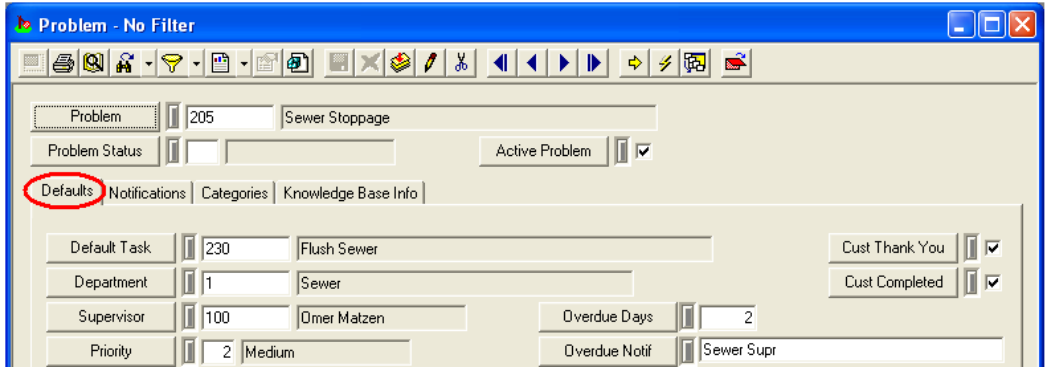

- 6. Problem Scripts
	- The Problem Scripts grid allows you to create a list of questions to ask customers when they call in to report a problem.
	- To enter a script, right click in the grid and select *Add Record*. The Problem Scripts dialog will appear.

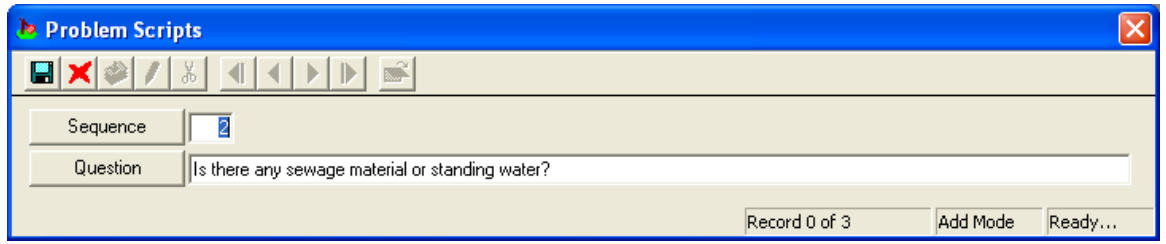

- Enter a sequence number and type a question into the fields provided.
	- o For our sewer stoppage problem, we've entered the script "Is there any sewage material or standing water?" This will help us determine the extent of the problem.
- Click **th** to save the record. Your problem scripts will appear in the grid.

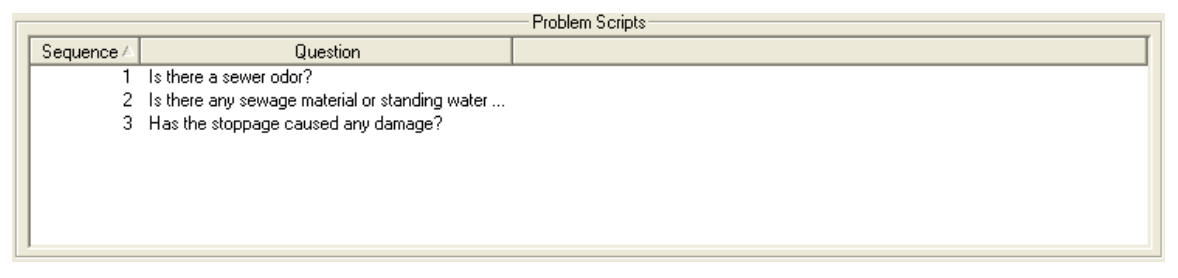

These scripts will be automatically carried over to the work order when this problem is selected.

**Notes:**\_\_\_\_\_\_\_\_\_\_\_\_\_\_\_\_\_\_\_\_\_\_\_\_\_\_\_\_\_\_\_\_\_\_\_\_\_\_\_\_\_\_\_\_\_\_\_\_\_\_\_\_\_\_\_\_\_\_\_\_\_\_\_\_\_\_\_\_\_\_\_

\_\_\_\_\_\_\_\_\_\_\_\_\_\_\_\_\_\_\_\_\_\_\_\_\_\_\_\_\_\_\_\_\_\_\_\_\_\_\_\_\_\_\_\_\_\_\_\_\_\_\_\_\_\_\_\_\_\_\_\_\_\_\_\_\_\_\_\_\_\_\_\_\_\_\_\_\_\_

\_\_\_\_\_\_\_\_\_\_\_\_\_\_\_\_\_\_\_\_\_\_\_\_\_\_\_\_\_\_\_\_\_\_\_\_\_\_\_\_\_\_\_\_\_\_\_\_\_\_\_\_\_\_\_\_\_\_\_\_\_\_\_\_\_\_\_\_\_\_\_\_\_\_\_\_\_\_

\_\_\_\_\_\_\_\_\_\_\_\_\_\_\_\_\_\_\_\_\_\_\_\_\_\_\_\_\_\_\_\_\_\_\_\_\_\_\_\_\_\_\_\_\_\_\_\_\_\_\_\_\_\_\_\_\_\_\_\_\_\_\_\_\_\_\_\_\_\_\_\_\_\_\_\_\_\_

\_\_\_\_\_\_\_\_\_\_\_\_\_\_\_\_\_\_\_\_\_\_\_\_\_\_\_\_\_\_\_\_\_\_\_\_\_\_\_\_\_\_\_\_\_\_\_\_\_\_\_\_\_\_\_\_\_\_\_\_\_\_\_\_\_\_\_\_\_\_\_\_\_\_\_\_\_\_

\_\_\_\_\_\_\_\_\_\_\_\_\_\_\_\_\_\_\_\_\_\_\_\_\_\_\_\_\_\_\_\_\_\_\_\_\_\_\_\_\_\_\_\_\_\_\_\_\_\_\_\_\_\_\_\_\_\_\_\_\_\_\_\_\_\_\_\_\_\_\_\_\_\_\_\_\_\_

- 7. Next Tab: Categories
	- Use this tab to associate categories with the problem. When a Category is chosen in *Work Orders*, the available problems are limited to those associated with that Category.
	- To add a category, open the **Categories** tab. Then, right click in the grid and select *Add Record*. A new form will open allowing you to enter a category.

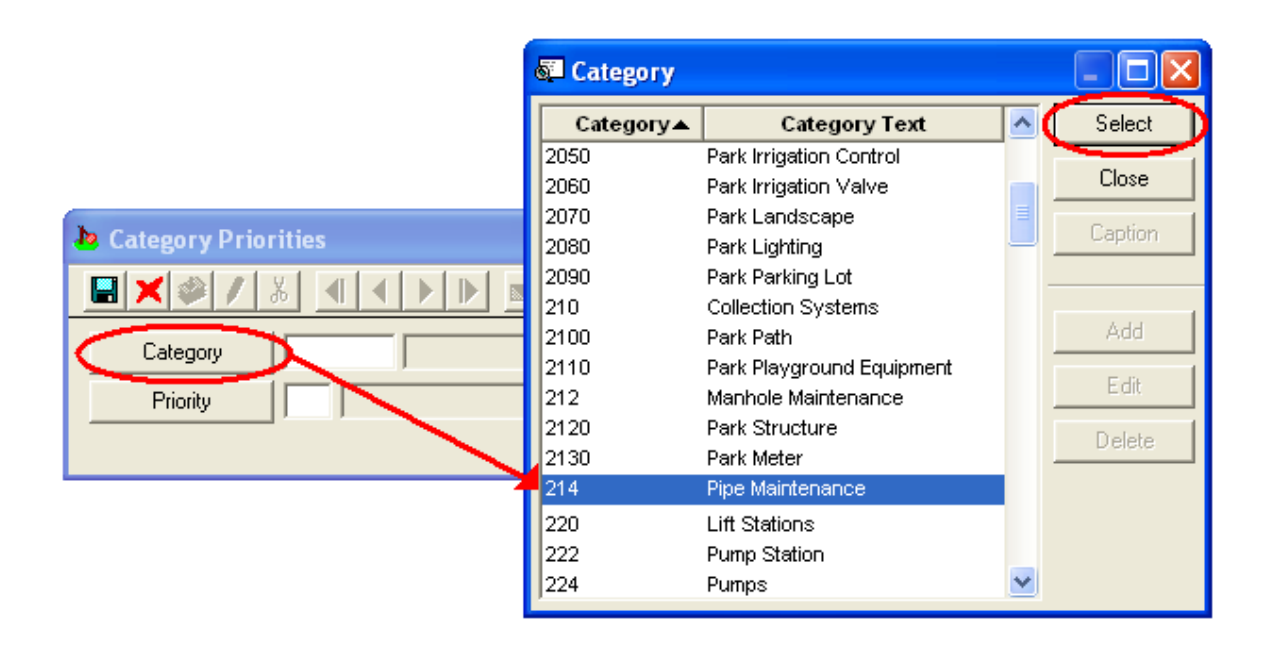

- Click on the Category button to access the pick list. This list comes from the *Work Flow Setup, Categories* module that we discussed earlier.
- Highlight a category in the list and click *Select*.
- If you choose, you can select a priority from the pick list (low, medium, high).
- Then, click **the save the record.** The new category and priority will be added to the grid.
	- o As you can see in the example below, we've associated our Sewer Stoppage problem with Lift Stations, Pipe Maintenance, Manhole Maintenance, Collection Systems, Sewer Department, and Miscellaneous categories.

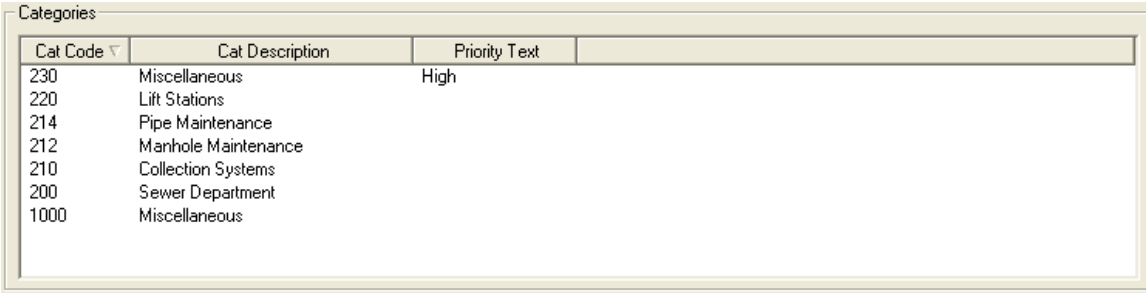

### <span id="page-19-0"></span>Work Tasks

After establishing categories, creating resource records, and entering problems, you'll want to create records in the *Work Tasks* module for each task performed when completing a work order. Each task record you create is added to pick lists used throughout the *Work* module. The task records consist of default information for the task, such as unit cost, estimated completion time, resources used, and associated work order categories. Whenever a task is selected as the main task in a work order, all default information will automatically be carried over to that work order.

- 1. Open the tasks module by selecting from the menu **Work>>Work Flow Setup>>Work Tasks.**
- 2. Click the *Add* button **b** on the toolbar to enter *Add Mode*.
- 3. You'll generally include information in the following important areas:
	- **Default Data** Data that will be carried over to the work order.
	- **Resources tab** Associates resources with a task. This limits the resources available for use on a work order when the task is selected as the Main Task.
	- **Categories tab** Associates a category with a task. This limits the tasks available when a category is chosen in the *Work Orders* module.

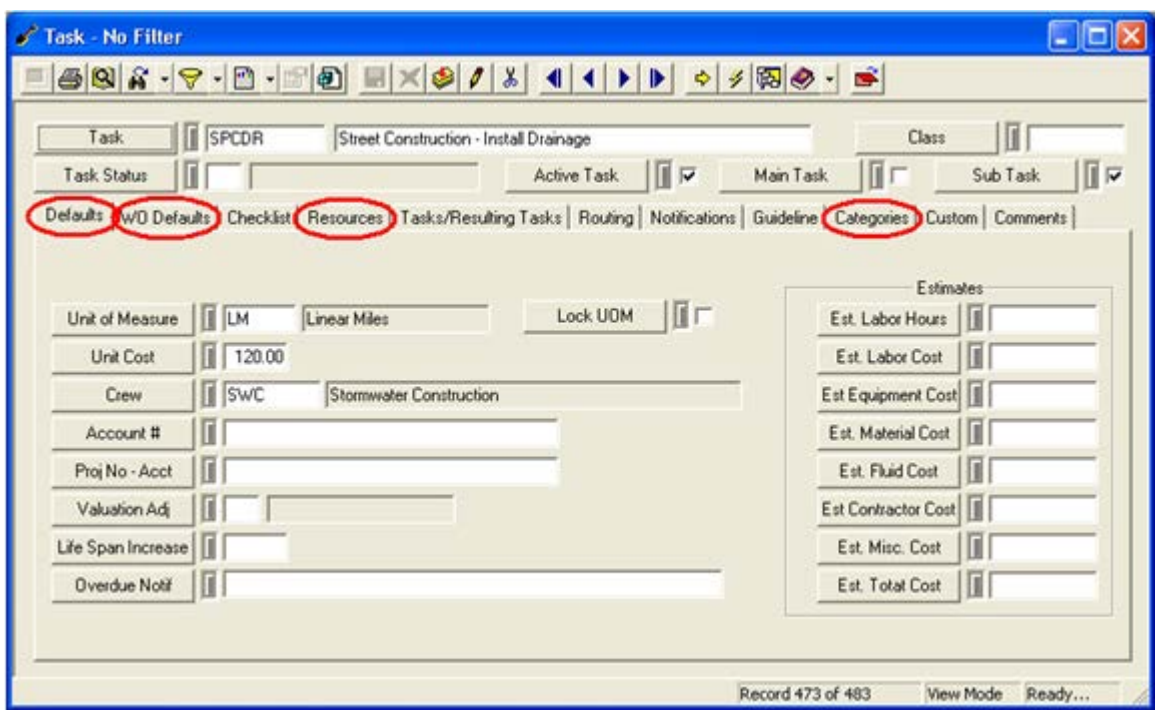

\_\_\_\_\_\_\_\_\_\_\_\_\_\_\_\_\_\_\_\_\_\_\_\_\_\_\_\_\_\_\_\_\_\_\_\_\_\_\_\_\_\_\_\_\_\_\_\_\_\_\_\_\_\_\_\_\_\_\_\_\_\_\_\_\_\_\_\_\_\_\_\_\_\_\_\_\_\_

\_\_\_\_\_\_\_\_\_\_\_\_\_\_\_\_\_\_\_\_\_\_\_\_\_\_\_\_\_\_\_\_\_\_\_\_\_\_\_\_\_\_\_\_\_\_\_\_\_\_\_\_\_\_\_\_\_\_\_\_\_\_\_\_\_\_\_\_\_\_\_\_\_\_\_\_\_\_

**Notes:**\_\_\_\_\_\_\_\_\_\_\_\_\_\_\_\_\_\_\_\_\_\_\_\_\_\_\_\_\_\_\_\_\_\_\_\_\_\_\_\_\_\_\_\_\_\_\_\_\_\_\_\_\_\_\_\_\_\_\_\_\_\_\_\_\_\_\_\_\_\_\_

- 4. Header Information
	- Enter a **Task** code and description. This is required; it allows you to identify the task you'll be recording. This code and description will appear in the Task pick lists throughout the *Work* module.
		- o In our example, we've created a task entitled "Street Construction Install Drainage". This is a good example of a task description as it is easy to identify its purpose.
	- Mark the task check-boxes.
		- o **Active Task** Signifies whether this task is actively used. If active, it will appear in the Main Task and/or Sub Task pick lists, depending on which buttons are selected.
		- o **Main Task** If marked, this task will appear in the Main Task pick list.
		- o **Sub Task** If marked, this task will appear in the Sub Task pick list.

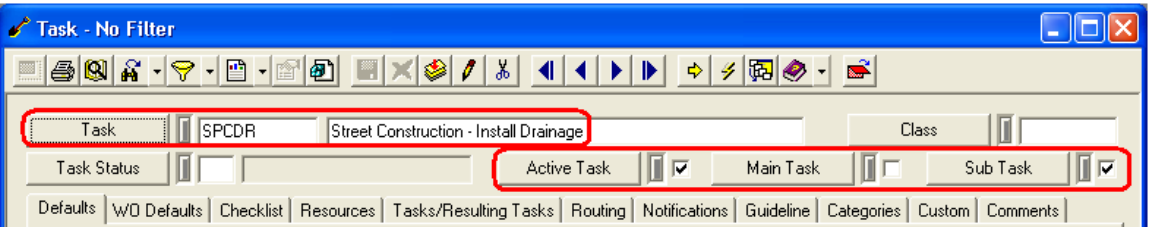

- 5. Default Information
	- Two tabs allow you to enter default information about a task: **Defaults** and **WO Defaults**. This default information will automatically be carried over to a work order when the task is selected. You can use these tabs to include default units of measure, cost, estimated hours, and work crews, among other things.
		- o For example, in our Street Construction Install Drainage task, we've set the UOM as Linear Miles and the Unit Cost at 120. This means that for each linear mile of street construction, the cost to install drains will be \$120.00. We've also included Stormwater Construction as the default work crew.

*Note the presence of a "Lock UOM" checkbox. When this is marked, the specified Unit of Measure will always be used with the Work Task in this record. When this Task is added as a sub-task to Work Orders or PMs, the UOM will be automatically populated and will not be editable by users.*

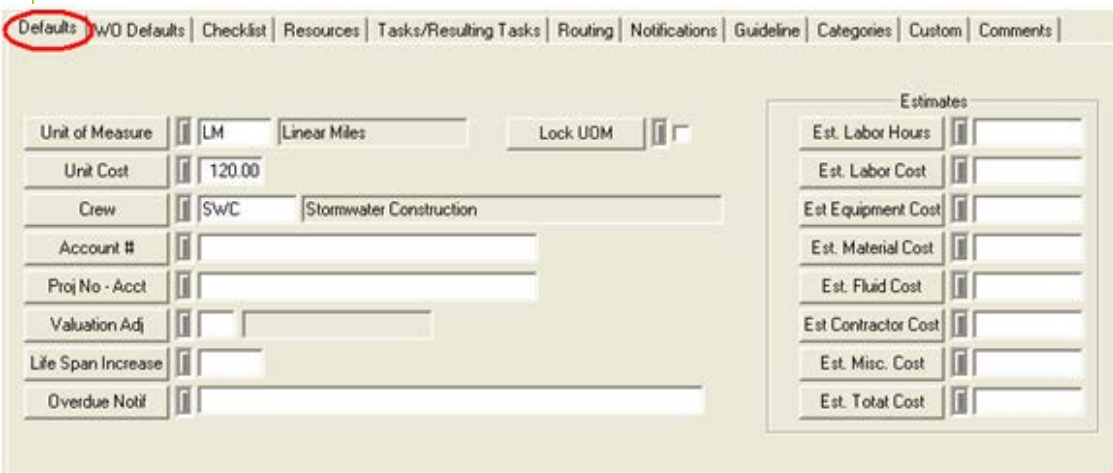

- o In addition to the default data on the previous page, we've included a priority of 2 Medium, assigned a supervisor (Chuck Adams), a lead worker (Don Carroll), and assigned this task to the Stormwater Management department.
- o This information will also be carried over to the work order when this task is selected.

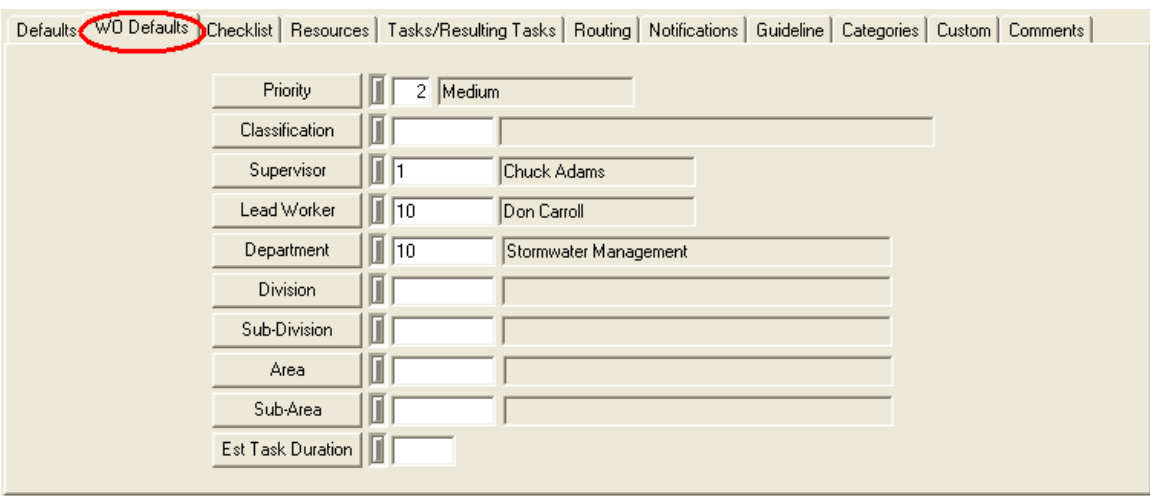

- 6. Resources Tab
	- This tab allows you to include all resources needed to complete the task. You can include employees, materials, fluids, equipment, etc.
		- o In the example below, you can see that we've included a backhoe (equipment) as well as concrete and sand (materials).

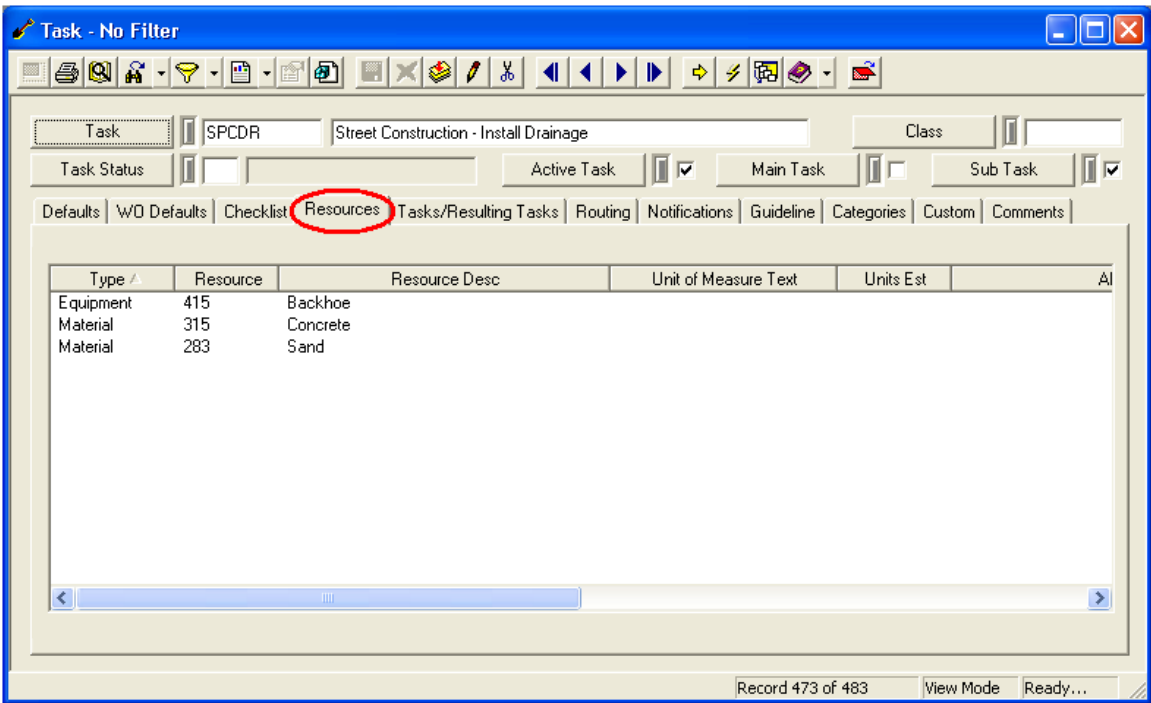

- Since we already have all of the equipment and materials needed, we'll demonstrate how to add an employee. Keep in mind that the steps we'll go over below are used for adding all resource types.
	- o Right click in the grid and select *Add Record*.
	- o Choose 'Employee' as the Resource Type.
	- o Select an employee name from the pick list. We've chosen Mark Stephens. The unit of measure (hours) will be carried over from *Work Flow Setup*.
	- o Enter other information in the fields provided. For example, we've entered '8' in the units field, meaning that Mark works 8 hours a day (by default).
	- o Save **the record.** You can Add another resource or Close **the form.**

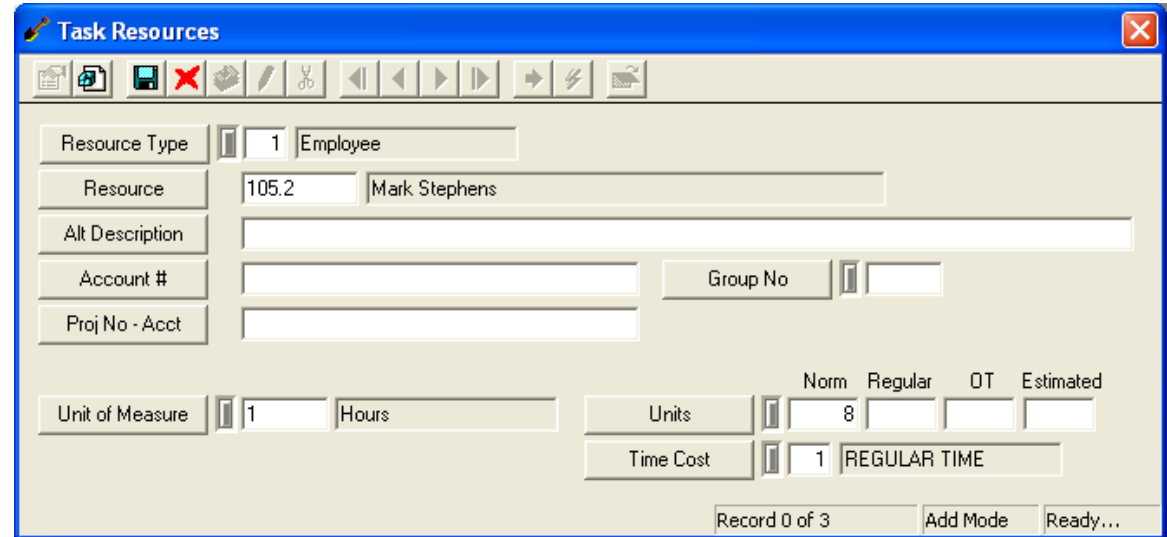

\_\_\_\_\_\_\_\_\_\_\_\_\_\_\_\_\_\_\_\_\_\_\_\_\_\_\_\_\_\_\_\_\_\_\_\_\_\_\_\_\_\_\_\_\_\_\_\_\_\_\_\_\_\_\_\_\_\_\_\_\_\_\_\_\_\_\_\_\_\_\_\_\_\_\_\_\_\_

\_\_\_\_\_\_\_\_\_\_\_\_\_\_\_\_\_\_\_\_\_\_\_\_\_\_\_\_\_\_\_\_\_\_\_\_\_\_\_\_\_\_\_\_\_\_\_\_\_\_\_\_\_\_\_\_\_\_\_\_\_\_\_\_\_\_\_\_\_\_\_\_\_\_\_\_\_\_

\_\_\_\_\_\_\_\_\_\_\_\_\_\_\_\_\_\_\_\_\_\_\_\_\_\_\_\_\_\_\_\_\_\_\_\_\_\_\_\_\_\_\_\_\_\_\_\_\_\_\_\_\_\_\_\_\_\_\_\_\_\_\_\_\_\_\_\_\_\_\_\_\_\_\_\_\_\_

\_\_\_\_\_\_\_\_\_\_\_\_\_\_\_\_\_\_\_\_\_\_\_\_\_\_\_\_\_\_\_\_\_\_\_\_\_\_\_\_\_\_\_\_\_\_\_\_\_\_\_\_\_\_\_\_\_\_\_\_\_\_\_\_\_\_\_\_\_\_\_\_\_\_\_\_\_\_

\_\_\_\_\_\_\_\_\_\_\_\_\_\_\_\_\_\_\_\_\_\_\_\_\_\_\_\_\_\_\_\_\_\_\_\_\_\_\_\_\_\_\_\_\_\_\_\_\_\_\_\_\_\_\_\_\_\_\_\_\_\_\_\_\_\_\_\_\_\_\_\_\_\_\_\_\_\_

\_\_\_\_\_\_\_\_\_\_\_\_\_\_\_\_\_\_\_\_\_\_\_\_\_\_\_\_\_\_\_\_\_\_\_\_\_\_\_\_\_\_\_\_\_\_\_\_\_\_\_\_\_\_\_\_\_\_\_\_\_\_\_\_\_\_\_\_\_\_\_\_\_\_\_\_\_\_

\_\_\_\_\_\_\_\_\_\_\_\_\_\_\_\_\_\_\_\_\_\_\_\_\_\_\_\_\_\_\_\_\_\_\_\_\_\_\_\_\_\_\_\_\_\_\_\_\_\_\_\_\_\_\_\_\_\_\_\_\_\_\_\_\_\_\_\_\_\_\_\_\_\_\_\_\_\_

\_\_\_\_\_\_\_\_\_\_\_\_\_\_\_\_\_\_\_\_\_\_\_\_\_\_\_\_\_\_\_\_\_\_\_\_\_\_\_\_\_\_\_\_\_\_\_\_\_\_\_\_\_\_\_\_\_\_\_\_\_\_\_\_\_\_\_\_\_\_\_\_\_\_\_\_\_\_

#### Notes:

- 7. Categories Tab
	- This tab allows you to associate your work task with established categories. When a category is chosen in *Work Orders*, the associated work tasks will be the only ones available for selection as valid tasks; however, you can still add *invalid* work tasks—those not associated with the category.
		- o Right click in the grid and select *Add Record*.
		- o Click on the Category button to access the Category pick list.
		- o Highlight the category you wish to be associated with your work task. For our work task example, Street Construction – Install Drainage, we've selected "Street Department" as our default category.

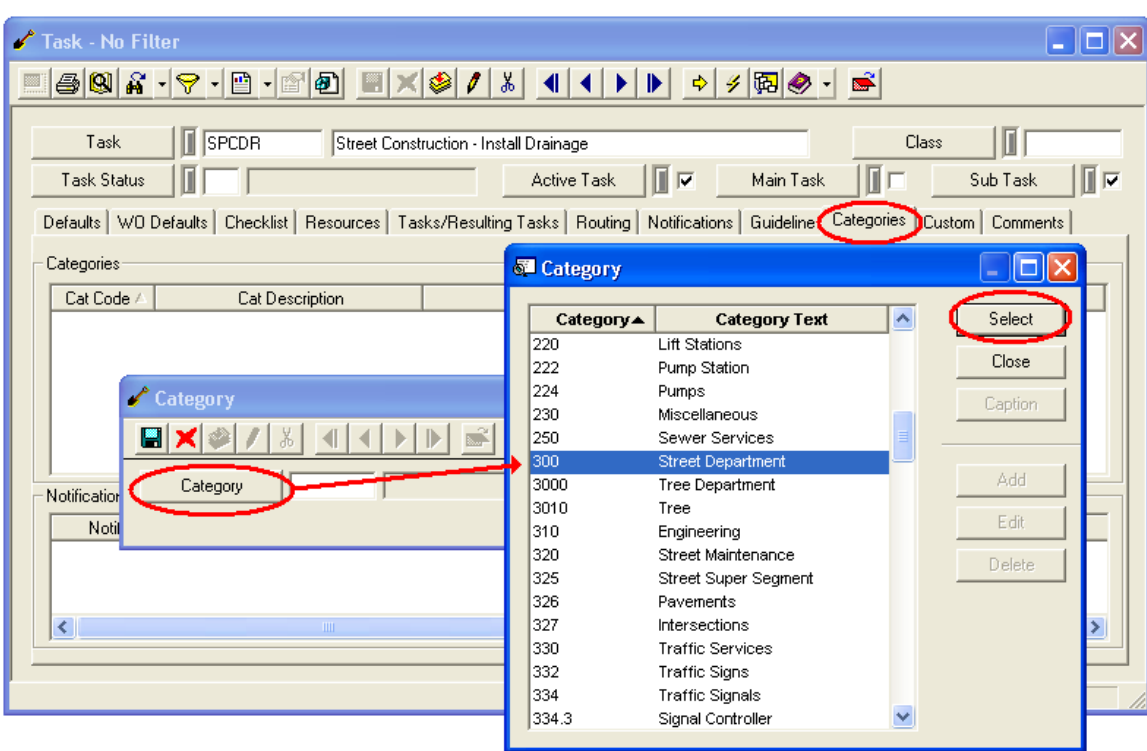

\_\_\_\_\_\_\_\_\_\_\_\_\_\_\_\_\_\_\_\_\_\_\_\_\_\_\_\_\_\_\_\_\_\_\_\_\_\_\_\_\_\_\_\_\_\_\_\_\_\_\_\_\_\_\_\_\_\_\_\_\_\_\_\_\_\_\_\_\_\_\_\_\_\_\_\_\_\_

\_\_\_\_\_\_\_\_\_\_\_\_\_\_\_\_\_\_\_\_\_\_\_\_\_\_\_\_\_\_\_\_\_\_\_\_\_\_\_\_\_\_\_\_\_\_\_\_\_\_\_\_\_\_\_\_\_\_\_\_\_\_\_\_\_\_\_\_\_\_\_\_\_\_\_\_\_\_

\_\_\_\_\_\_\_\_\_\_\_\_\_\_\_\_\_\_\_\_\_\_\_\_\_\_\_\_\_\_\_\_\_\_\_\_\_\_\_\_\_\_\_\_\_\_\_\_\_\_\_\_\_\_\_\_\_\_\_\_\_\_\_\_\_\_\_\_\_\_\_\_\_\_\_\_\_\_

\_\_\_\_\_\_\_\_\_\_\_\_\_\_\_\_\_\_\_\_\_\_\_\_\_\_\_\_\_\_\_\_\_\_\_\_\_\_\_\_\_\_\_\_\_\_\_\_\_\_\_\_\_\_\_\_\_\_\_\_\_\_\_\_\_\_\_\_\_\_\_\_\_\_\_\_\_\_

\_\_\_\_\_\_\_\_\_\_\_\_\_\_\_\_\_\_\_\_\_\_\_\_\_\_\_\_\_\_\_\_\_\_\_\_\_\_\_\_\_\_\_\_\_\_\_\_\_\_\_\_\_\_\_\_\_\_\_\_\_\_\_\_\_\_\_\_\_\_\_\_\_\_\_\_\_\_

 $\circ$  Click  $\blacksquare$  to save the record.

#### **Notes:**\_\_\_\_\_\_\_\_\_\_\_\_\_\_\_\_\_\_\_\_\_\_\_\_\_\_\_\_\_\_\_\_\_\_\_\_\_\_\_\_\_\_\_\_\_\_\_\_\_\_\_\_\_\_\_\_\_\_\_\_\_\_\_\_\_\_\_\_\_\_\_

## <span id="page-24-0"></span>Notification Templates

Now that you've established categories, created resource records, entered problems, and created a series of work tasks, you can set up your notification templates. These templates are created in the *General > Notifications* module. Notification templates can be used for several modules, throughout Lucity. For Work the notifications are sent from the *Work Order* module, *Work Requests* module, *Master Project* module, and *Project PO* module.

Notifications can be used in any of the following ways:

- To automatically alert employees and supervisors when a new work order is created and assigned to them.
- To alert employees that the problem in a request or a task in an open work order has changed or is past due.
- To thank customers for their requests (Thank You email).
- To inform customers that you have taken care of the problem reported (completion email).
- To automatically alert supervisors when a work order is complete.
- To automatically alert supervisors when a work order's priority is changed

Notifications can be formatted as emails, text messages, Lucity Messenger pop-ups, or reports. Customer notifications and overdue task notifications are sent as emails by default. This section will cover creating a notification template, then setting up a customer notification, or either type of overdue notification. For more detailed information about creating notification templates, or about setting up other types of notifications please read the Notifications guide also included in the ACT material.

*Note: For any email notifications to be sent, the Lucity Services must be installed on the server.*

\_\_\_\_\_\_\_\_\_\_\_\_\_\_\_\_\_\_\_\_\_\_\_\_\_\_\_\_\_\_\_\_\_\_\_\_\_\_\_\_\_\_\_\_\_\_\_\_\_\_\_\_\_\_\_\_\_\_\_\_\_\_\_\_\_\_\_\_\_\_\_\_\_\_\_\_\_\_

\_\_\_\_\_\_\_\_\_\_\_\_\_\_\_\_\_\_\_\_\_\_\_\_\_\_\_\_\_\_\_\_\_\_\_\_\_\_\_\_\_\_\_\_\_\_\_\_\_\_\_\_\_\_\_\_\_\_\_\_\_\_\_\_\_\_\_\_\_\_\_\_\_\_\_\_\_\_

\_\_\_\_\_\_\_\_\_\_\_\_\_\_\_\_\_\_\_\_\_\_\_\_\_\_\_\_\_\_\_\_\_\_\_\_\_\_\_\_\_\_\_\_\_\_\_\_\_\_\_\_\_\_\_\_\_\_\_\_\_\_\_\_\_\_\_\_\_\_\_\_\_\_\_\_\_\_

\_\_\_\_\_\_\_\_\_\_\_\_\_\_\_\_\_\_\_\_\_\_\_\_\_\_\_\_\_\_\_\_\_\_\_\_\_\_\_\_\_\_\_\_\_\_\_\_\_\_\_\_\_\_\_\_\_\_\_\_\_\_\_\_\_\_\_\_\_\_\_\_\_\_\_\_\_\_

\_\_\_\_\_\_\_\_\_\_\_\_\_\_\_\_\_\_\_\_\_\_\_\_\_\_\_\_\_\_\_\_\_\_\_\_\_\_\_\_\_\_\_\_\_\_\_\_\_\_\_\_\_\_\_\_\_\_\_\_\_\_\_\_\_\_\_\_\_\_\_\_\_\_\_\_\_\_

\_\_\_\_\_\_\_\_\_\_\_\_\_\_\_\_\_\_\_\_\_\_\_\_\_\_\_\_\_\_\_\_\_\_\_\_\_\_\_\_\_\_\_\_\_\_\_\_\_\_\_\_\_\_\_\_\_\_\_\_\_\_\_\_\_\_\_\_\_\_\_\_\_\_\_\_\_\_

\_\_\_\_\_\_\_\_\_\_\_\_\_\_\_\_\_\_\_\_\_\_\_\_\_\_\_\_\_\_\_\_\_\_\_\_\_\_\_\_\_\_\_\_\_\_\_\_\_\_\_\_\_\_\_\_\_\_\_\_\_\_\_\_\_\_\_\_\_\_\_\_\_\_\_\_\_\_

\_\_\_\_\_\_\_\_\_\_\_\_\_\_\_\_\_\_\_\_\_\_\_\_\_\_\_\_\_\_\_\_\_\_\_\_\_\_\_\_\_\_\_\_\_\_\_\_\_\_\_\_\_\_\_\_\_\_\_\_\_\_\_\_\_\_\_\_\_\_\_\_\_\_\_\_\_\_

**Notes:** 

## <span id="page-25-0"></span>Creating Email Notifications

- 1. Open the *Notification Setup* module by selecting **General > Notification Setup** from the desktop application main menu.
- 2. Click  $\bullet$  to add a new record.

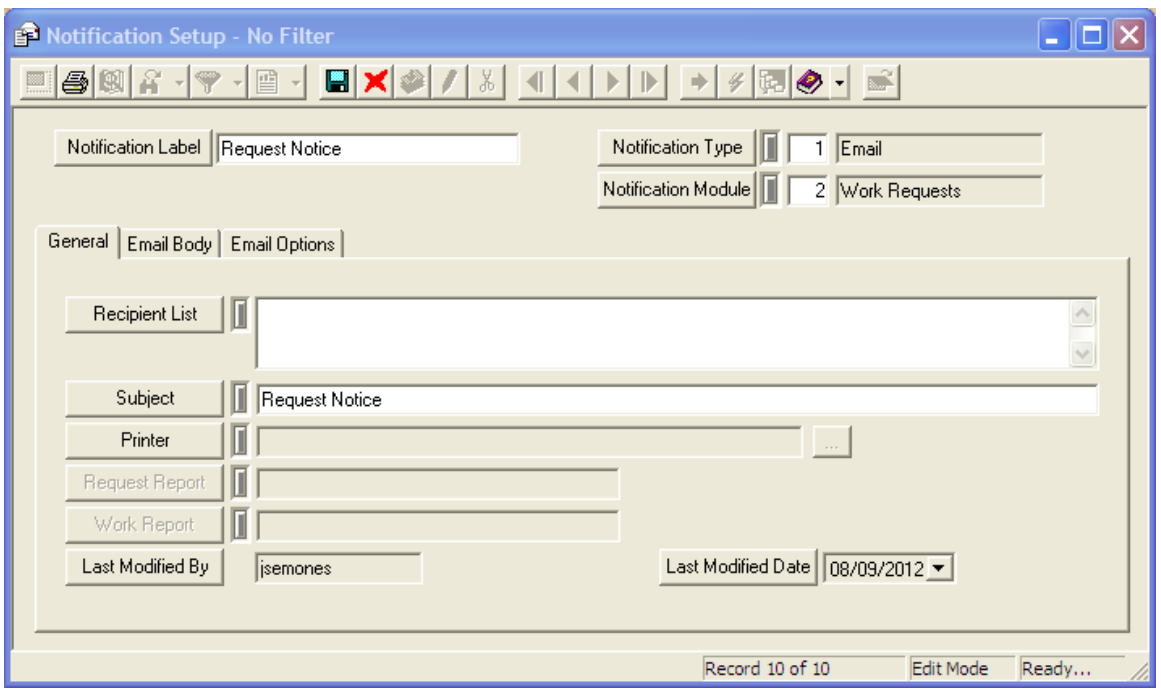

- 3. Enter a unique notification label. This allows you to easily identify your template.
	- We've titled the example above, "Request Notice". We'll be using this sample template to send a request notification back to the customer.
- 4. Select the Notification Type in the header. You'll click on the caption button to choose from a pick list.
	- The Notification Types include Email, Report to Printer, Report to Default Printer, and Messenger.
	- The format you select will determine which fields need to be filled out on the screen above.
	- We've selected "Email" for our example.
	- The majority of notification types only support Email notifications. General Problem and Task notifications support the other types of notifications.
- 5. Select the Notification Module. This specifies which module this notification will be available for. If a notification could be triggered by two separate modules, select either one of them from the list.
	- For our example we chose Work Request.
- 6. In order for the email message to be sent, you'll need to include an email address. Some notifications pull recipients from the modules the notification is sent from and don't need recipients added to the notification's recipient list. However, any recipients that are specified in the notification template will receive the notification every time it is used, no matter what.
- You can choose to include multiple emails in the recipient list. Use a semi-colon to separate the email addresses.
- For the example we aren't going to add any email addresses to the recipient list. The email address of the customer putting in the request will be supplied by each request.
- 7. Type what you would like to appear in the subject line of the email.
- 8. On the Email Body tab, type what you would like to appear in the email body text.
- 9. You can automatically insert field data from the work order or request into the subject line or email body of a notification.
	- Data can be auto-inserted from the main tables (WKREQ for Requests and WKORDER for Work Orders) and Comment fields (i.e. WO\_MEMO, RQ\_MEMO1, etc.).
	- To auto-insert data, enclose field names in brackets [].
	- Field names can be found using the CTRL + Right Click option. The Field Name will be listed in the Field Definition dialog box.

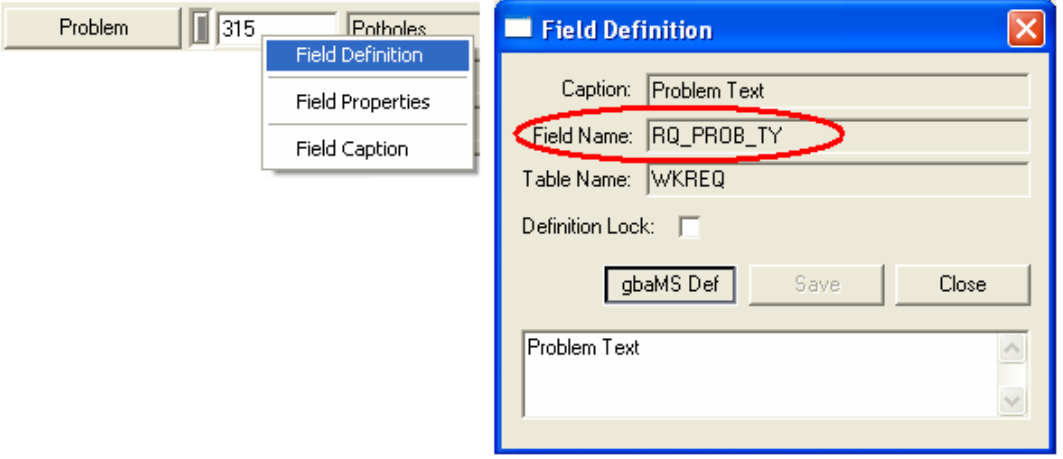

- In our example below, we have included the following fields:
	- o RQ\_LINK1 Affected Asset
	- o RQ\_PROB\_TY Problem Type
	- o RQ\_FLLW\_DT Due Date

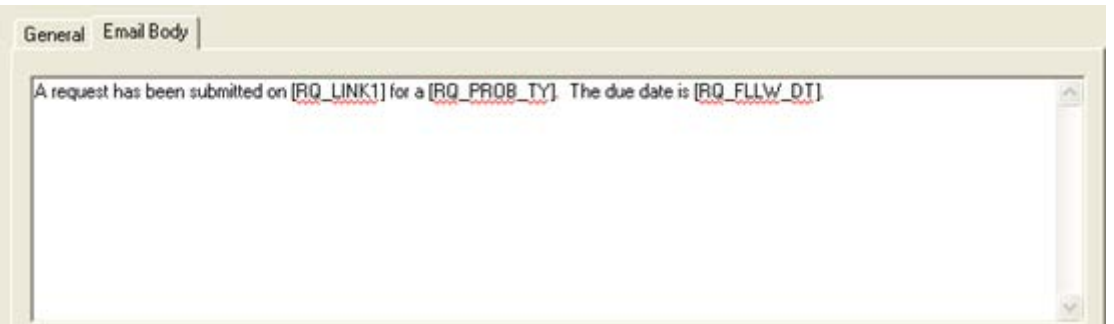

• The data in these fields will then be automatically inserted in the email notification. Thus, in our example, the email notification body will read: "A request has been submitted on [this affected asset, e.g. pavement] for a [problem, e.g. pothole]. The due date is [whatever date has been set, e.g. 5/15/2009]."

## <span id="page-27-0"></span>Customer Notifications

You can use an email template like the one you just created to set up customer notifications. These are the 'Thank You' and 'Completed' emails sent from *Requests*.

Who receives the notifications?

- The 'Thank You' email is sent to the original requester (listed in the Requester tab), as well as any requesters that were added to the record at a later date.
- When the request or associated work order status is 'Complete,' the 'Completed' email will be sent to all requesters listed.
- These notifications are also sent to anybody specifically included on the Recipient list on the notification template. (For example, sometimes supervisors like to see the an email of all requests that come in.)

When are the notifications sent?

- 'Thank You' emails are sent automatically when the request is saved, as well as anytime a requester is added to the record.
- 'Completed' emails will be sent to all requesters when the request or work order status is changed to 'Complete'.

To start we will need to specify which notification templates will be used for the customer notifications. This is done in the *Work Options* module.

1. Open **Work > Administration > Work Options** from the desktop application main menu.

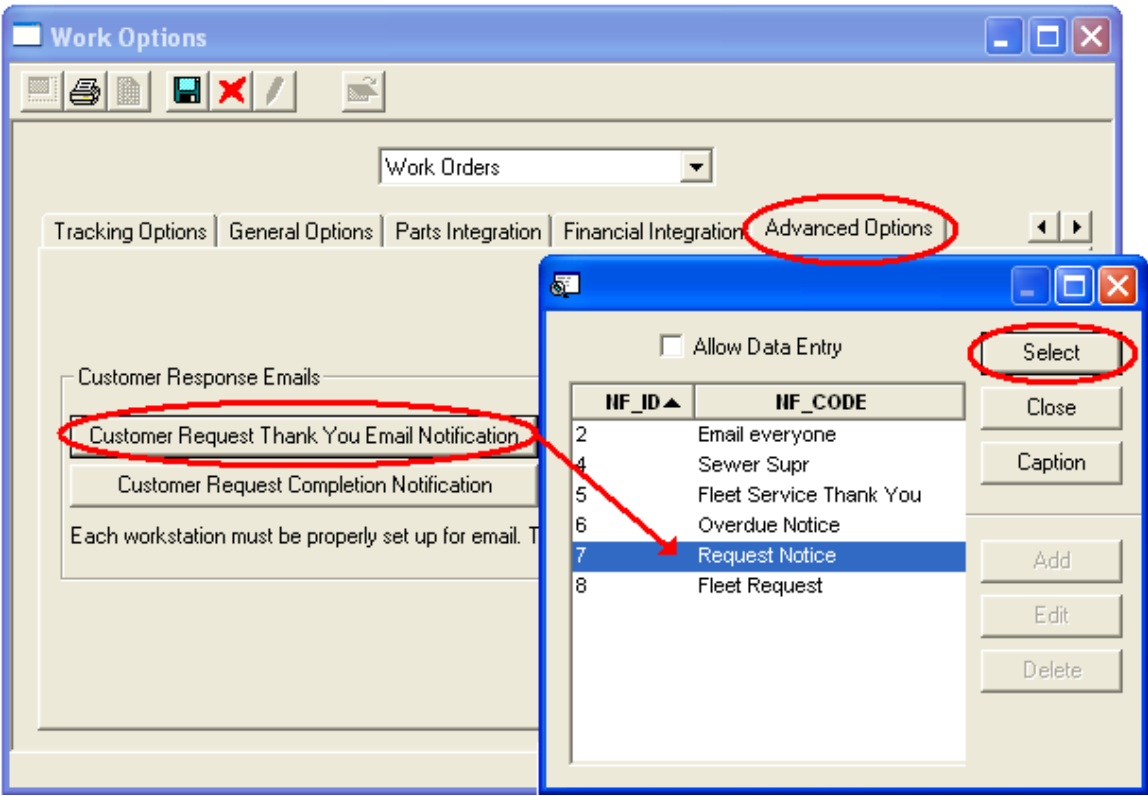

2. Open the Advanced Options tab and click to enter *Edit Mode*.

- 3. Using the field caption buttons to access the pick lists, select Notification Templates for the 'Thank You' and 'Completed' emails. Then, save your changes.
- 4. Now whenever a customer notification is triggered, these notification templates will be used.

The Customer Request notifications are control by the problem module. So the notifications are only sent if a problem that has the notification turned on, is selected on the request.

- 1. To turn the Customer Notifications on for a problem go to the Work > Work Flow Setup > Problems module. Find the problem(s) to turn this notification on for.
- 2. Click **to enter** *Edit Mode*.
- 3. On the Defaults tab mark the Cust Thank You and/or Cust Completed fields.

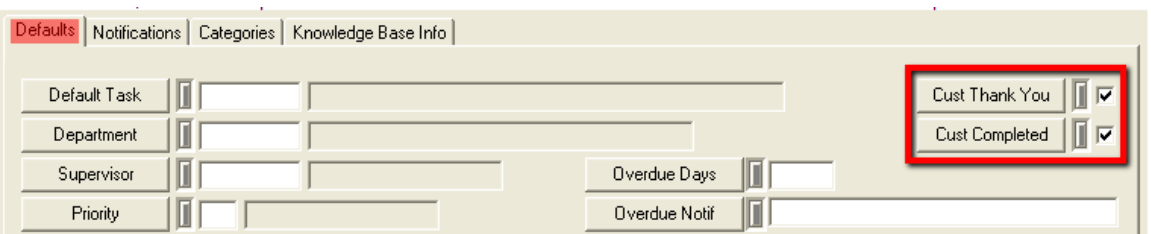

- 4. Save and close the record.
- 5. Now whenever this problem is selected on a request the corresponding notifications will be sent.

To test the Customer notification go to the request module and create a new request. On the Customer tab enter the customer information, making sure to include the email address. Select the problem on the Request tab. Save the request. The notification will be sent.

## <span id="page-28-0"></span>Overdue Problem Notifications

Email notifications are also used to inform employees of overdue requests. You can create specific email templates for overdue problems using the process we went over above.

What determines when a problem is overdue?

- The follow-up date in the Request (under the Department/Utility Locates tab).
- The system calculates the follow-up date based on the status date (when the request was entered) and what you have set up as the overdue days in *Work Flow Setup*.

Who receives overdue problem notifications?

The overdue notification is always sent to the supervisor's email, but can be sent to additional recipients based on what you set up in the *Notifications* module.

When are overdue notifications sent?

• Overdue notifications are processed each night on the server. They are dispatched by the *Requests* module.

You'll need to set up default overdue notifications in the *Work Flow Setup, Problems* module.

- 1. Open **Work > Work Flow Setup > Problems** from the desktop application main menu.
- 2. Find the problem for which you'd like to setup a default notification and then click  $\frac{1}{\sqrt{2}}$  to enter *Edit Mode*.

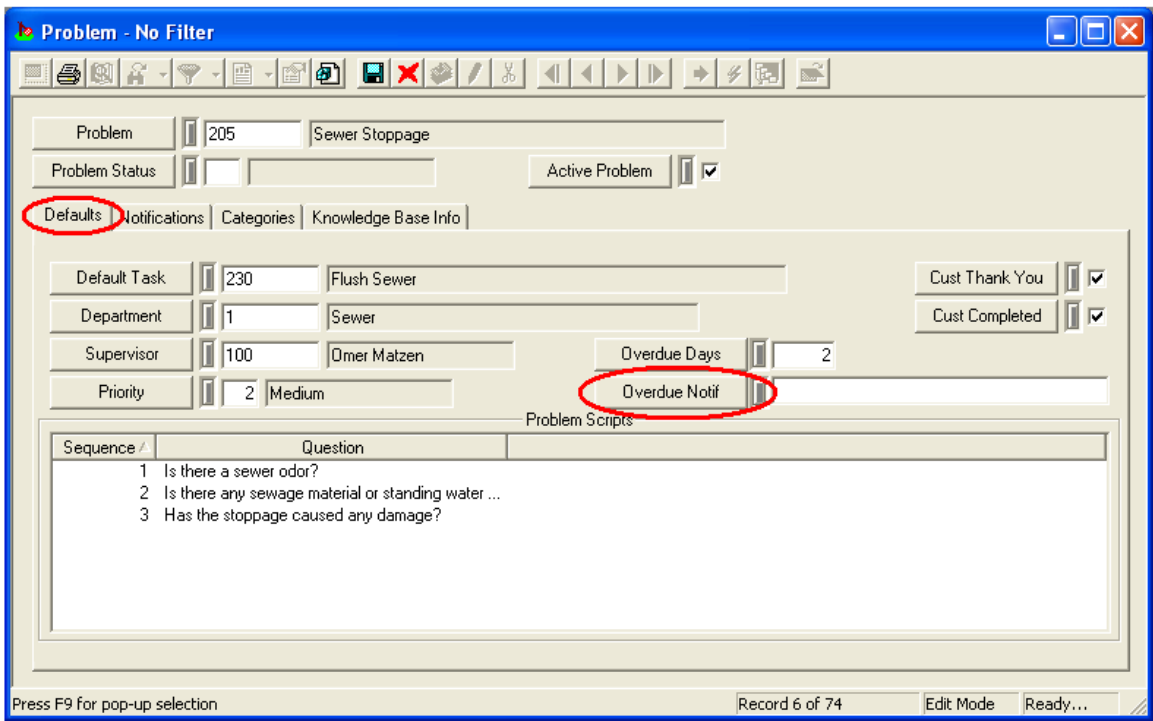

- 3. On the Defaults tab, click the Overdue Notif field caption button to access the pick list. Then, select a notification template (like the one you created before).
- 4. For our example, we're using the Sewer Stoppage problem.
- 5. After selecting the notification to be sent when a problem is overdue look at the Overdue Days field. Enter the number of days between when the request is created and when it is considered overdue. This number is used to calculate the follow-up date.

\_\_\_\_\_\_\_\_\_\_\_\_\_\_\_\_\_\_\_\_\_\_\_\_\_\_\_\_\_\_\_\_\_\_\_\_\_\_\_\_\_\_\_\_\_\_\_\_\_\_\_\_\_\_\_\_\_\_\_\_\_\_\_\_\_\_\_\_\_\_\_\_\_\_\_\_\_\_

\_\_\_\_\_\_\_\_\_\_\_\_\_\_\_\_\_\_\_\_\_\_\_\_\_\_\_\_\_\_\_\_\_\_\_\_\_\_\_\_\_\_\_\_\_\_\_\_\_\_\_\_\_\_\_\_\_\_\_\_\_\_\_\_\_\_\_\_\_\_\_\_\_\_\_\_\_\_

\_\_\_\_\_\_\_\_\_\_\_\_\_\_\_\_\_\_\_\_\_\_\_\_\_\_\_\_\_\_\_\_\_\_\_\_\_\_\_\_\_\_\_\_\_\_\_\_\_\_\_\_\_\_\_\_\_\_\_\_\_\_\_\_\_\_\_\_\_\_\_\_\_\_\_\_\_\_

\_\_\_\_\_\_\_\_\_\_\_\_\_\_\_\_\_\_\_\_\_\_\_\_\_\_\_\_\_\_\_\_\_\_\_\_\_\_\_\_\_\_\_\_\_\_\_\_\_\_\_\_\_\_\_\_\_\_\_\_\_\_\_\_\_\_\_\_\_\_\_\_\_\_\_\_\_\_

\_\_\_\_\_\_\_\_\_\_\_\_\_\_\_\_\_\_\_\_\_\_\_\_\_\_\_\_\_\_\_\_\_\_\_\_\_\_\_\_\_\_\_\_\_\_\_\_\_\_\_\_\_\_\_\_\_\_\_\_\_\_\_\_\_\_\_\_\_\_\_\_\_\_\_\_\_\_

**Notes:**\_\_\_\_\_\_\_\_\_\_\_\_\_\_\_\_\_\_\_\_\_\_\_\_\_\_\_\_\_\_\_\_\_\_\_\_\_\_\_\_\_\_\_\_\_\_\_\_\_\_\_\_\_\_\_\_\_\_\_\_\_\_\_\_\_\_\_\_\_\_\_

To make sure that the request supervisor receives an email they need to have their email address specified on their employee record in the Work Flow Setup.

- 1. Go to Work Flow Setup > Employee Setup.
- 2. On the Contact Info tab fill out the Email field

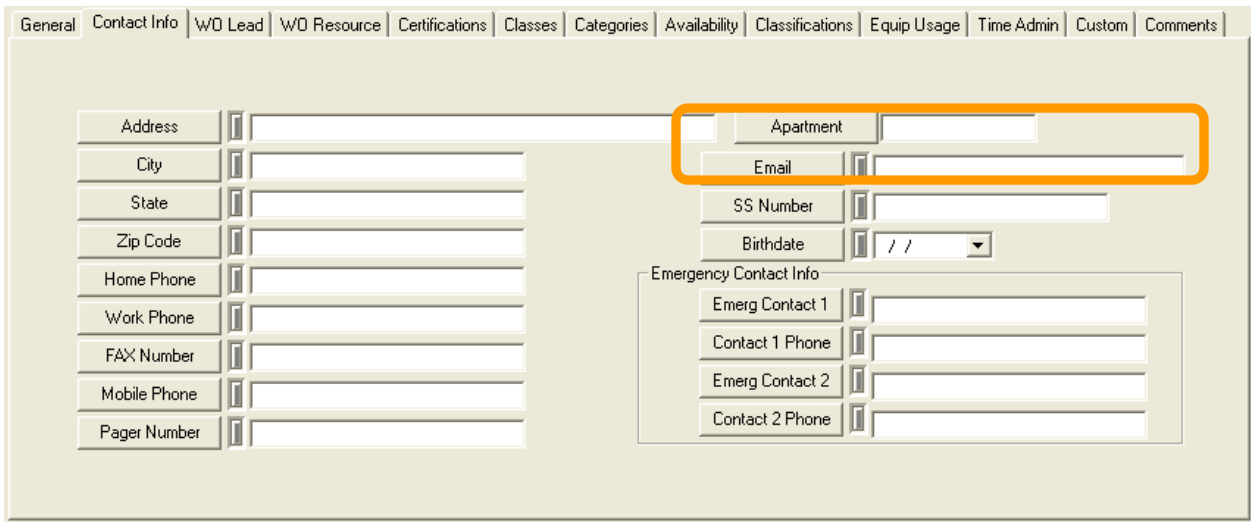

To test the Overdue notification go to the request module and create a new request. Select the problem on the Request tab. Save the request. Check the follow-up date on the Department/Utility Locates tab. A notification should go out the day after the follow up date.

## <span id="page-30-0"></span>Overdue Task Notifications

Just like overdue problem notifications, email notifications can also be used to inform employees of overdue work tasks. You can create specific email templates for overdue tasks using the process we went over above.

What determines when a task is overdue?

- The projected completion date on the Costs tab of the Work Order.
- The system calculates the projected completion date based on the Work Order start date + the value (number of days) in the Estimated Task Duration field (on the WO defaults tab).

Who receives overdue task notifications?

• The overdue notification is always sent to the supervisor's email, but can be sent to additional recipients based on what you set up in the *Notifications* module.

When are overdue notifications sent?

• Overdue notifications are processed each night on the server. They are dispatched by the *Work Orders* module.

You'll need to set up default overdue notifications in the *Work Flow Setup, Work Tasks* module.

- 1. Open Work > Work Flow Setup > Work Tasks in Lucity desktop.
- 2. Find the task for which you'd like to setup an overdue notification and then click  $\blacksquare$  to enter *Edit Mode*.

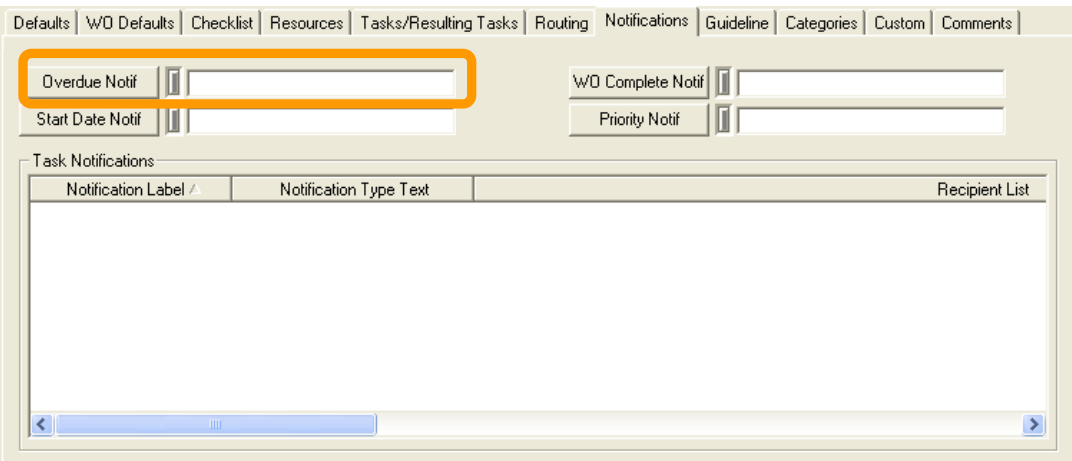

- 3. On the Notifications tab, click the Overdue Notif field caption button to access the pick list. Then, select a notification template (like the one you created before).
	- For our example, we're using the Street Construction, Install Drainage task.
- 4. After choosing the notification to send, go to the WO Defaults tab and fill out the Est Task Duration field. Enter the number of days before the Work Order should be considered overdue. The system will use this number and the work orders start date to calculate the Project Compl field. Then overdue notification will be sent out the day after the date stored in that field.

To make sure that the request supervisor receives an email they need to have their email address specified on their employee record in the Work Flow Setup.

- 1. Go to Work Flow Setup > Employee Setup.
- 2. On the Contact Info tab fill out the Email field

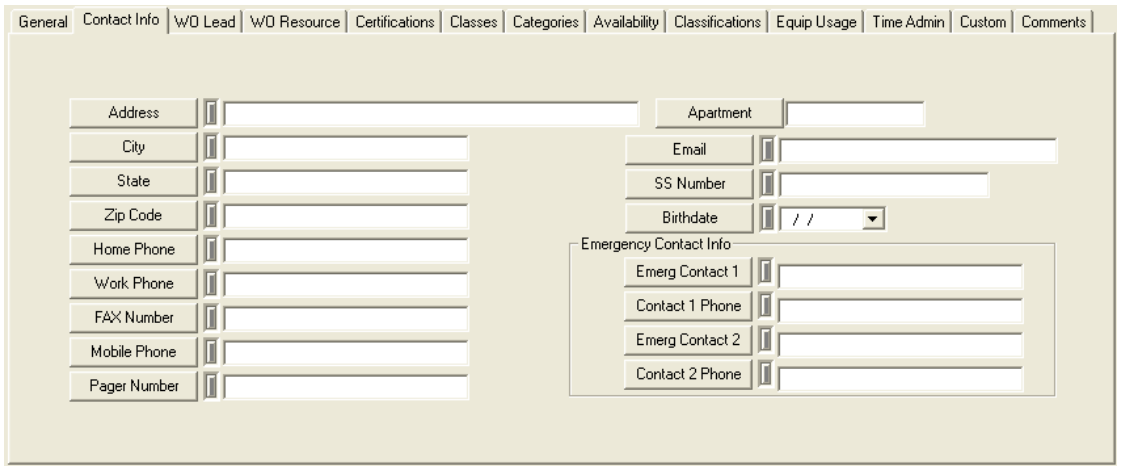

To test the Overdue notification go to the work order module and create a new work order. Select the task in the header fields. Save the record. Check the project completion date on the Costs tab. A notification should go out the day after the project completion date.

## <span id="page-32-0"></span>Overriding Notifications

- 1. Supervisor, overdue problem, and customer notifications can be overridden using the Department/Utility tab of the *Work Requests* module.
	- Simply open the Department/Utility Locates tab and mark the checkboxes at the righthand side of the screen for whichever notifications you wish to be overridden. By marking these boxes, the system will NOT send the corresponding emails; however, other notifications may be sent if they are included in the Notification tab.
- 2. Supervisor, lead worker, overdue problem, and overdue task notifications can be overridden using the WO tab of the *Work Orders* module.
	- Open the WO tab and mark the checkboxes at the right-hand side of the screen for whichever notifications you wish to be overridden. By marking these boxes, the system will NOT send the corresponding emails.

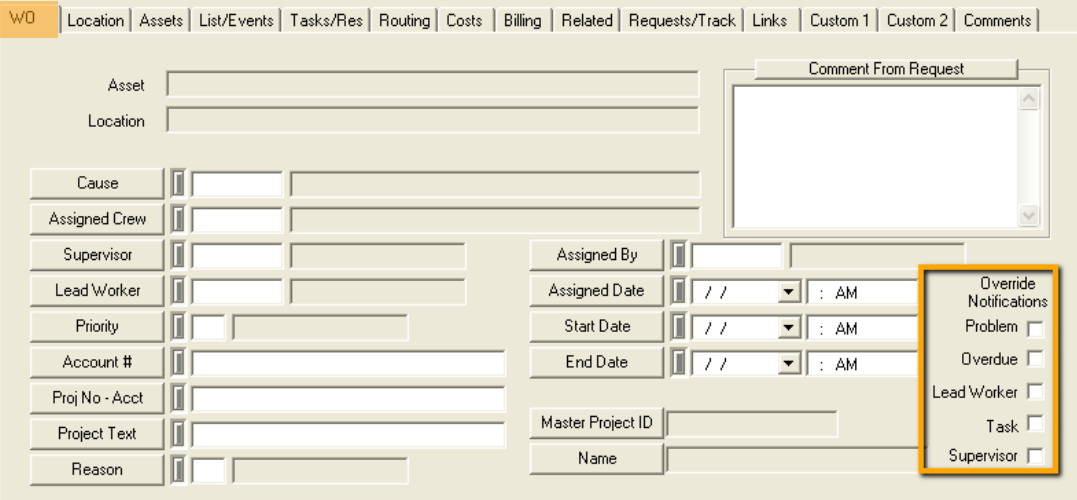

\_\_\_\_\_\_\_\_\_\_\_\_\_\_\_\_\_\_\_\_\_\_\_\_\_\_\_\_\_\_\_\_\_\_\_\_\_\_\_\_\_\_\_\_\_\_\_\_\_\_\_\_\_\_\_\_\_\_\_\_\_\_\_\_\_\_\_\_\_\_\_\_\_\_\_\_\_\_

\_\_\_\_\_\_\_\_\_\_\_\_\_\_\_\_\_\_\_\_\_\_\_\_\_\_\_\_\_\_\_\_\_\_\_\_\_\_\_\_\_\_\_\_\_\_\_\_\_\_\_\_\_\_\_\_\_\_\_\_\_\_\_\_\_\_\_\_\_\_\_\_\_\_\_\_\_\_

\_\_\_\_\_\_\_\_\_\_\_\_\_\_\_\_\_\_\_\_\_\_\_\_\_\_\_\_\_\_\_\_\_\_\_\_\_\_\_\_\_\_\_\_\_\_\_\_\_\_\_\_\_\_\_\_\_\_\_\_\_\_\_\_\_\_\_\_\_\_\_\_\_\_\_\_\_\_

\_\_\_\_\_\_\_\_\_\_\_\_\_\_\_\_\_\_\_\_\_\_\_\_\_\_\_\_\_\_\_\_\_\_\_\_\_\_\_\_\_\_\_\_\_\_\_\_\_\_\_\_\_\_\_\_\_\_\_\_\_\_\_\_\_\_\_\_\_\_\_\_\_\_\_\_\_\_

\_\_\_\_\_\_\_\_\_\_\_\_\_\_\_\_\_\_\_\_\_\_\_\_\_\_\_\_\_\_\_\_\_\_\_\_\_\_\_\_\_\_\_\_\_\_\_\_\_\_\_\_\_\_\_\_\_\_\_\_\_\_\_\_\_\_\_\_\_\_\_\_\_\_\_\_\_\_

\_\_\_\_\_\_\_\_\_\_\_\_\_\_\_\_\_\_\_\_\_\_\_\_\_\_\_\_\_\_\_\_\_\_\_\_\_\_\_\_\_\_\_\_\_\_\_\_\_\_\_\_\_\_\_\_\_\_\_\_\_\_\_\_\_\_\_\_\_\_\_\_\_\_\_\_\_\_

\_\_\_\_\_\_\_\_\_\_\_\_\_\_\_\_\_\_\_\_\_\_\_\_\_\_\_\_\_\_\_\_\_\_\_\_\_\_\_\_\_\_\_\_\_\_\_\_\_\_\_\_\_\_\_\_\_\_\_\_\_\_\_\_\_\_\_\_\_\_\_\_\_\_\_\_\_\_

**Notes:**\_\_\_\_\_\_\_\_\_\_\_\_\_\_\_\_\_\_\_\_\_\_\_\_\_\_\_\_\_\_\_\_\_\_\_\_\_\_\_\_\_\_\_\_\_\_\_\_\_\_\_\_\_\_\_\_\_\_\_\_\_\_\_\_\_\_\_\_\_\_\_

## <span id="page-33-0"></span>Work Options

The *Work Options* module allows you to customize your *Work Order* and *Request* numbers, select options to track in *Work Orders* and *Requests*, set up general options, select integration options, and choose default email templates in the advanced options.

To access this module, select **Work>>Administration>>Work Options** from the desktop application main menu.

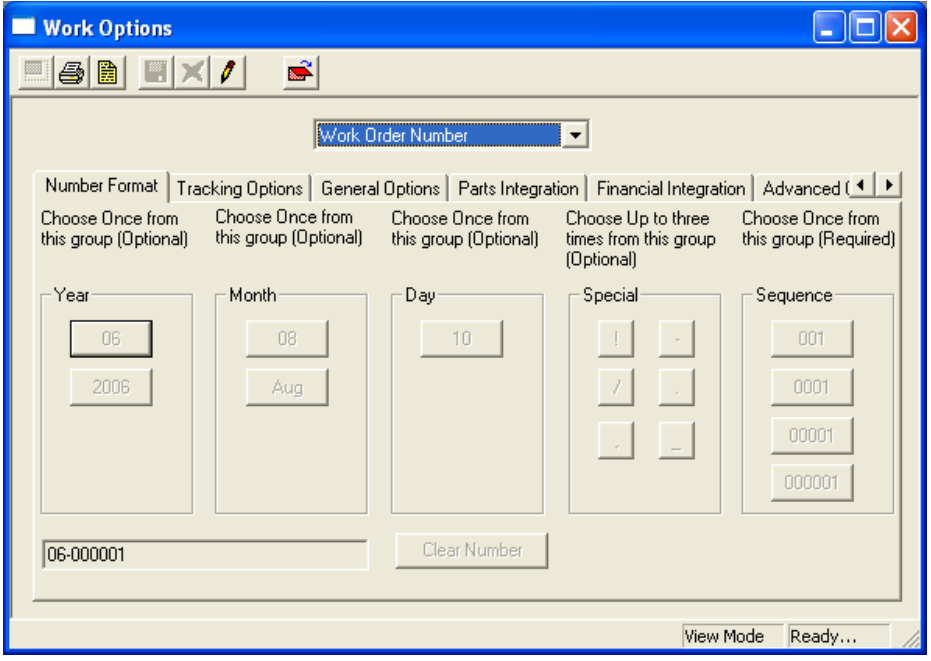

### <span id="page-33-1"></span>Format

Within each tab you can select to focus on options for *Work Orders* or *Work Requests*. Each tab's available options will change depending on your selection from the drop-down box at the top of the Options screen.

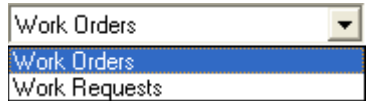

The tabs and their functions are listed below:

- **Number Format** Use this tab to customize the number format for *Work Orders* or *Work Requests*.
- **Tracking Options** This tab allows you to select which actions are tracked in the *Work Orders* and *Work Requests* Tracking tabs.
- **General Options** Contains individual options for *Work Orders* and *Work Requests*.
- **Parts Integration** This tab allows you to set options for integration of parts for *Work Orders* and *Work Requests*.
- **Financial Integration** This tab allows you to set financial integration options for *Work Orders* and *Work Requests*.
- **Advanced Options** This tab allows you to choose the default customer "Thank You" and request completion emails that will be automatically sent to clients. These emails are created in the *Work Flow Setup, Notifications* module. The Thank You email is sent upon saving a new request, and the completion email is sent upon closing a request. Remember, we discussed these notifications earlier in this workbook.

Use the arrows at the right-hand side of the screen to access all of the tabs.

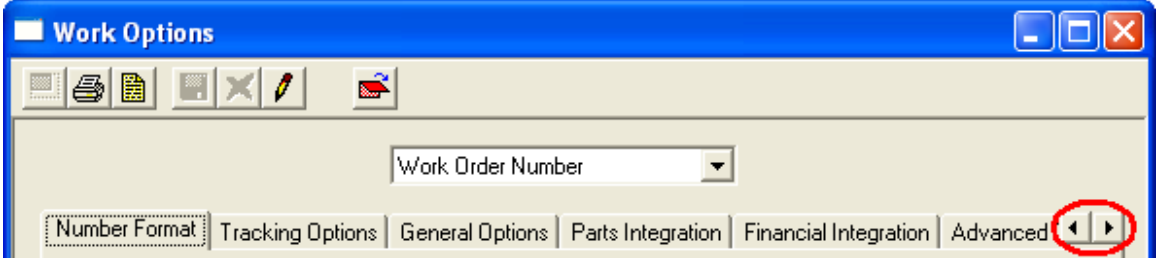

### <span id="page-34-0"></span>Editing Work Options

Follow the steps below to turn on or off options in the tabs.

- 1. Click the Edit button **1** on the module toolbar to enter *Edit Mode*.
- 2. Select the tab with the options you wish to edit and chose *Work Orders* or *Work Requests* from the dropdown menu.
- 3. Highlight the option you wish to turn on or off. Right click and select *Edit*. A dialog box will appear.

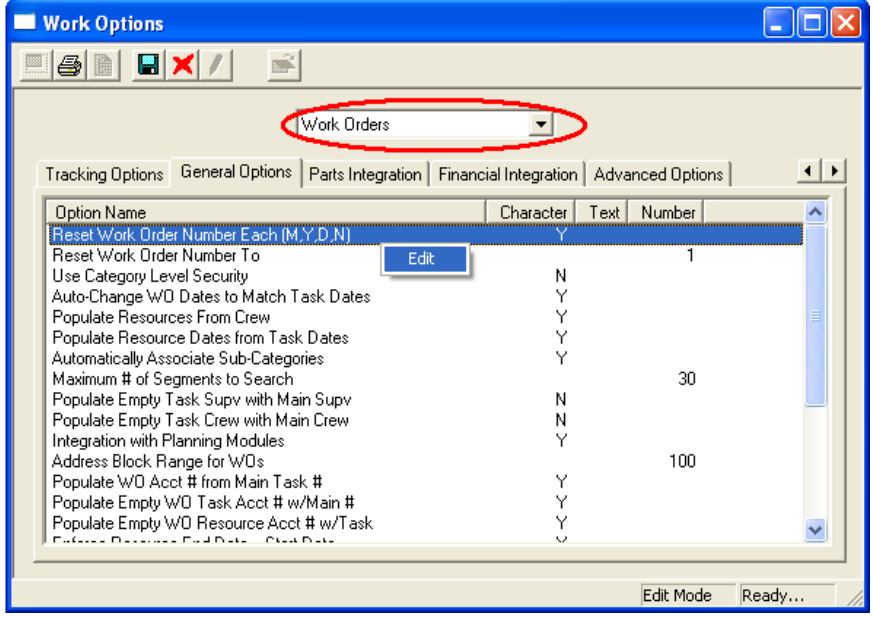

- Type 'Y' or 'N' in the field provided to turn on or off 'Yes' or 'No' options.
- Type 'P' in the field provided for options with the 'Prompt' feature.
- Type a number (or other character) in fields where it is indicated.
- 4. Click *OK* to make your changes.
- 5. Click **the save your selections.**

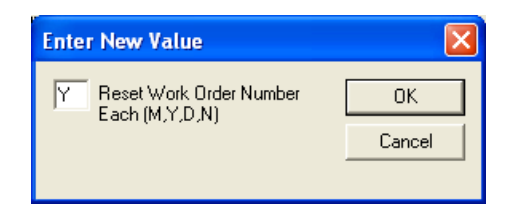

## <span id="page-35-0"></span>New to 7.5

- Employee Module
	- o Added Starting and Ending Shift Times
	- o Added Permission to hide the Contact tab, if desired making those fields invisible to users
- Time Cost Setup Added Filter, Browse and Locate to the module

## <span id="page-35-1"></span>New to 7.6

- Problem Setup
	- o Default Category This is a new field that specifies what category is a default for the problem. When a Work Request is entered and no category is specified the system will automatically assign a Category based on the Default Category field on the Problem record.
- Employee Setup
	- o Added new Issued Tab Displays parts that are issued from a warehouse to the employees for consumables – gloves, shovels, etc.
- Cost Markup Library New module that allows users to establish typical cost markups that can be applied to work resources – like sales tax, outside charges, etc.